## **Suunnitteludokumentti**

NJC2

Helsinki 15.3.2004 Ohjelmistotuotantoprojekti HELSINGIN YLIOPISTO Tietojenkäsittelytieteen laitos

### **Kurssi**

581260 Ohjelmistotuotantoprojekti ( ov)

### **Projektiryhmä**

Eero Anttila Olli Jokinen Jesse Liukkonen Jani Markkanen Jere Salonen Jouni Tuominen

#### **Asiakas**

Olli Lahti

### **Johtoryhmä**

Juha Taina

#### **Kotisivu**

http://www.cs.helsinki.fi/group/njc2/

### **Versiohistoria**

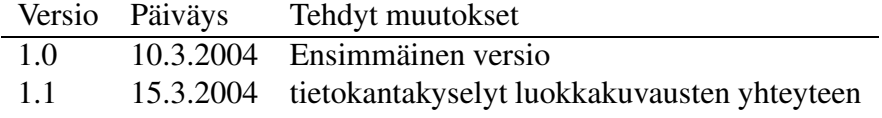

# **Sisältö**

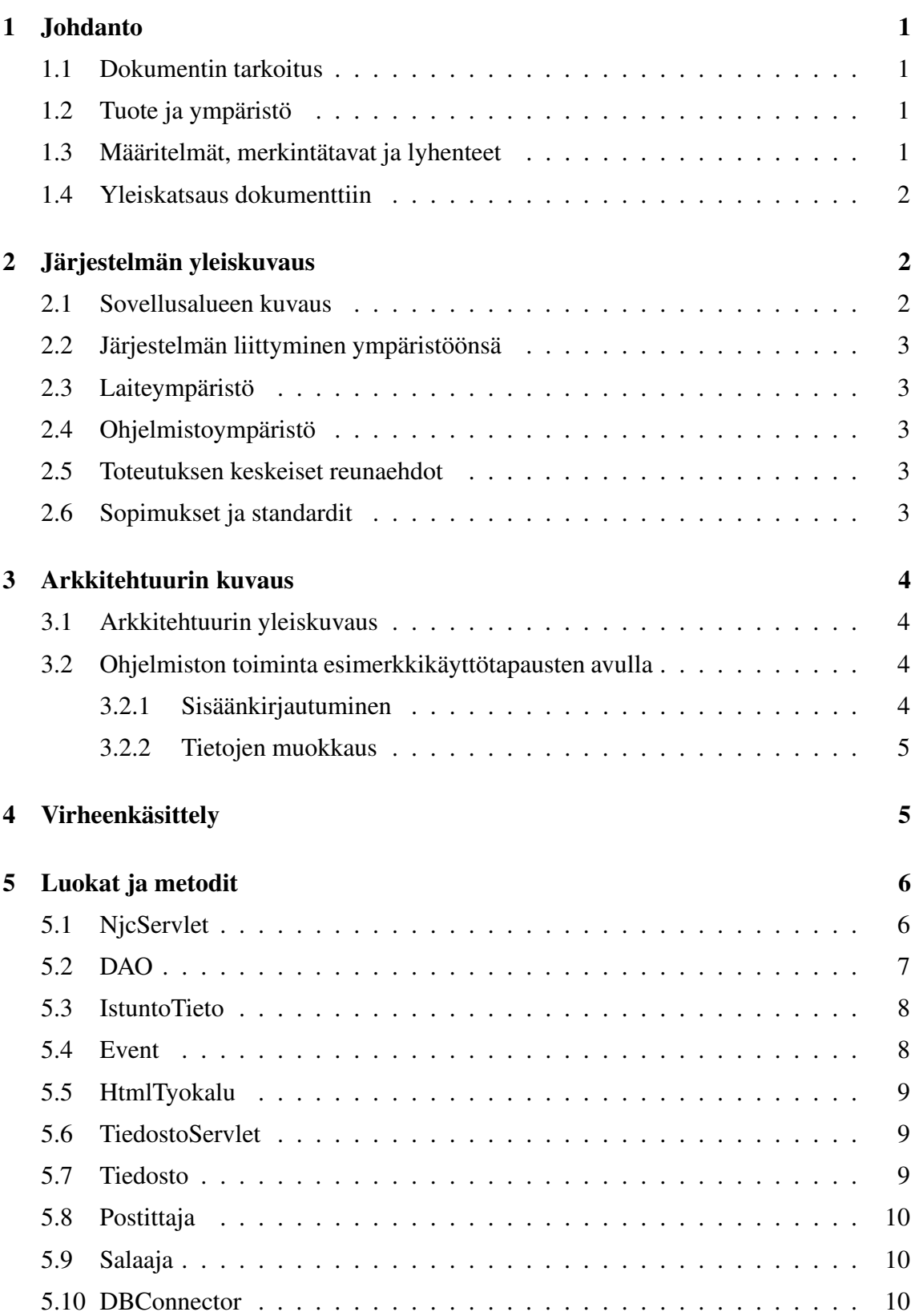

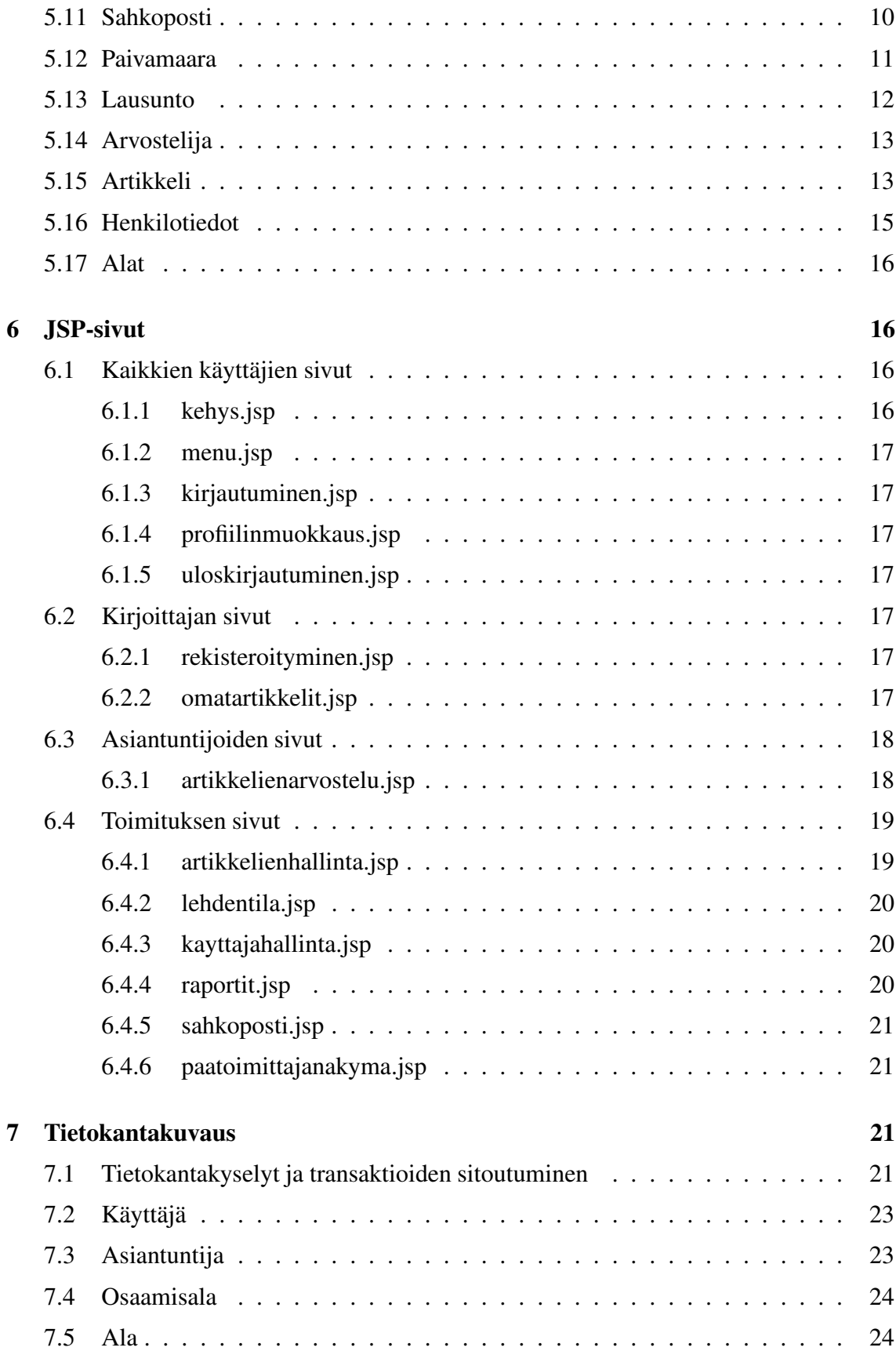

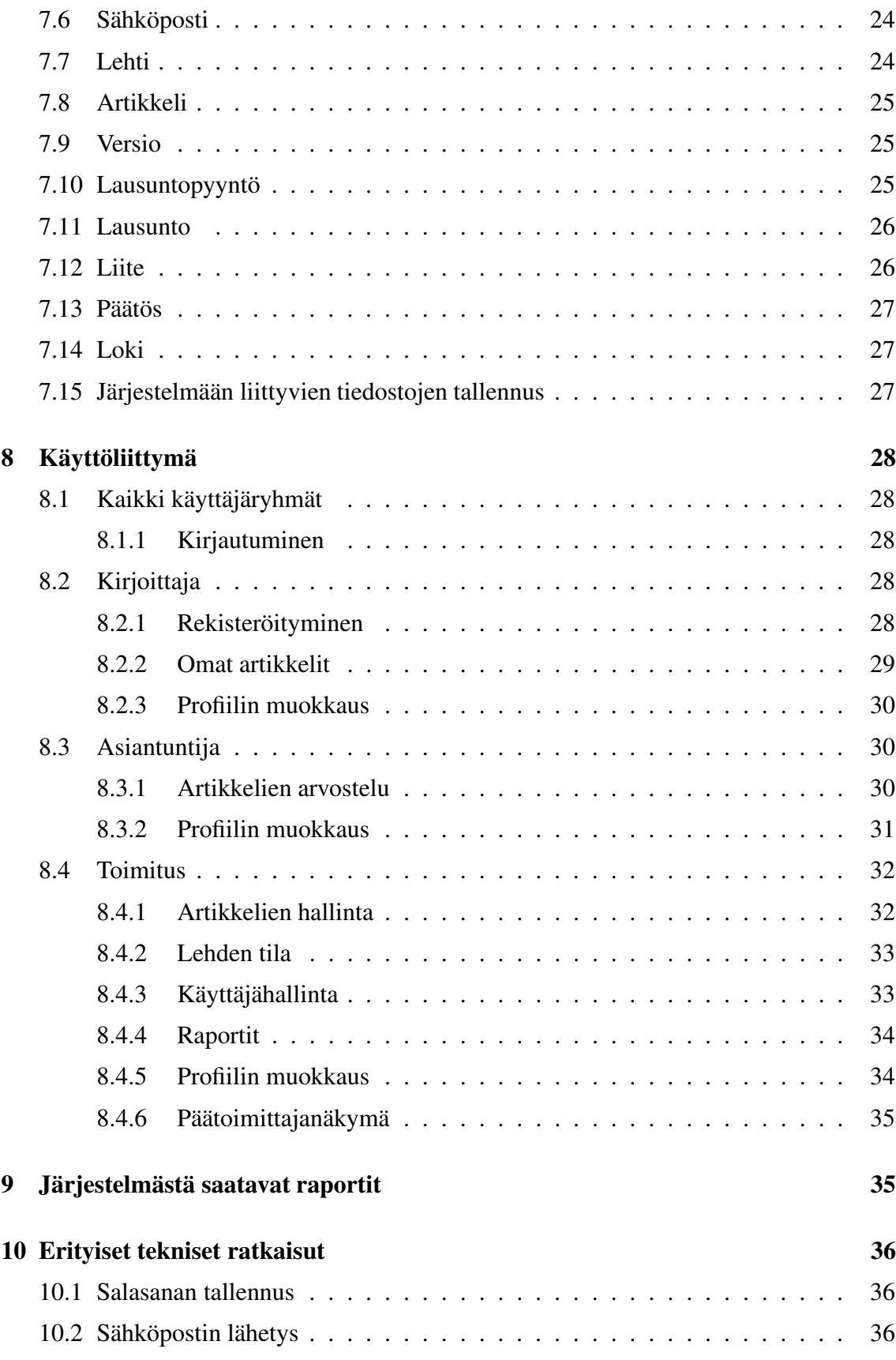

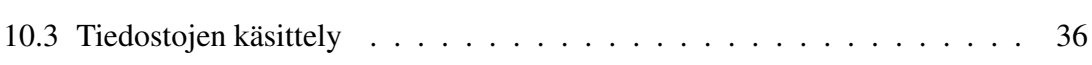

i v

## **Liitteet**

**1 Luokkakaavio**

# **1 Johdanto**

Tämä dokumentti on osa tietojenkäsittelytieteen laitoksen NJC2-ryhmän ohjelmistotuotantoprojektia. Tarkoituksena on Nordic Journal of Computing -lehden toimeksiantamana tuottaa väline, jolla tehostetaan kyseisen lehden julkaisuprojektia.

Valmis tuote tulee Nordic Journal of Computing -lehden toimituksen käyttöön. Tuotteen oikeudet on luovutettu Helsingin yliopistolle, joka julkaisee tuotteen GNU General Public License tai GNU Lesser General Public Licensen alaisuudessa.

## **1.1 Dokumentin tarkoitus**

Tämän suunnitteludokumentin tarkoituksena on tarkentaa määrittelydokumentin tiedot suunnitteluvaiheen vaatimaan muotoon. Valmiista dokumentista on käytävä ilmi, miten ohjelmiston määrittely ja vaatimukset tullaan toteuttamaan. Suunnitelmien on oltava niin tarkkoja, että toteutus onnistuu suoraviivaisesti niiden perusteella.

## **1.2 Tuote ja ympäristö**

Projektin tarkoituksena on toteuttaa Nordic Journal of Computing -lehden toimitukselle väline, jolla nopeutetaan ja helpotetaan lehden julkaisuprosessia. Tuotteen on määrä yksikertaistaa NJC -lehden julkaisuprosessia, erityisesti kirjanpidon ja kommunikoinnin osalta.

NJC-lehden toimituksen lisäksi tuote yksinkertaistaa myös lehteen kirjoittavien ja kirjoitusten tarkastajina toimivien asiantuntijoiden työtä. Molemmille sidosryhmille tarjotaan HTML-lomakkeisiin perustuvat käyttöliittymät, joiden kautta he kommunikoivat toimituksen kanssa. Tuotteen käyttämiseen vaaditaan kehyksiä (frameset) tukeva WWW-selain ja Internet-yhteys.

## **1.3 Määritelmät, merkintätavat ja lyhenteet**

Seuraavassa taulukossa mainitaan dokumentissa käytettävät vieraat lyhenteet, määritelmät ja merkintätavat.

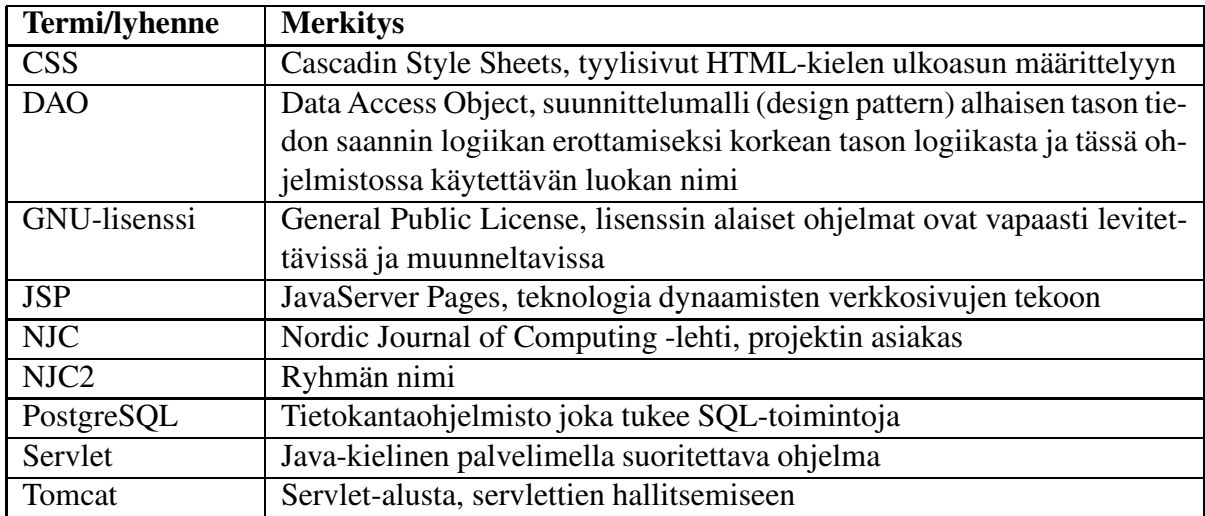

## **1.4 Yleiskatsaus dokumenttiin**

Seuraavassa luvussa esitellään toteutettavan järjestelmän yleiskuvaus, lähtien projektin tarkoituksesta päätyen tarvittaviin ohjelmistoihin ja asiakkaan kanssa sovittuihin toteutuksen reunaehtoihin. Luvussa 3 keskitytään ohjelmiston arkkitehtuurin yleiskuvaukseen siten, että lukija saisi käsityksen koko ohjelmiston rakenteesta. Rakenteen esittelyn jälkeen luvussa 4 kerrotaan yleisiä virheenkäsittelysääntöjä ja luvussa 5 kerrotaan yksityiskohtaisesti luokkien ja metodien tarkoitukset sekä niiden kommunikointirajapinnat.

Luvussa 6 esitellään lyhyesti järjestelmään sisältyvät JavaServer Pages (JSP) -sivut. Tämän jälkeen luvussa 7 esitellään ohjelmiston tietokantarakenne ensin yleiskuvauksena ja sitten yksityiskohtaisesti tietokantataulu kerrallaan. Luku 8 keskittyy käyttöliittymiin. Luvussa 9 käydään läpi järjestelmästä saatavia raportteja ja luvussa 10 keskitytään erityisiin teknisiin ratkaisuihin.

# **2 Järjestelmän yleiskuvaus**

Luvussa esitellään toteutettavan järjestelmän yleiskuvaus, johdatus asiakkaan ympäristöön ja sovellusalueeseen.

### **2.1 Sovellusalueen kuvaus**

Projektin on tarkoitus toteuttaa Nordic Journal of Computing -lehden toimitukselle väline, jolla nopeutetaan ja helpotetaan lehden julkaisuprosessia. Tuotettavan ohjelmiston on tarkoitus automatisoida artikkelin tarkastuksen vaiheita ja helpottaa toimituksen kommunikoimista sidosryhmien kanssa.

Projekti kuuluu Helsingin yliopiston tietojenkäsittelytieteen laitoksen Ohjelmistotuotantoprojektikurssiin. Järjestelmä tulee Nordic Journal of Computing -lehden toimituksen käyttöön.

## **2.2 Järjestelmän liittyminen ympäristöönsä**

Järjestelmä toimii itsenäisesti olematta minkään muun järjestelmän osana. Järjestelmä käyttää apunaan lähtevän sähköpostin palvelinta.

## **2.3 Laiteympäristö**

Ohjelmistoa suoritetaan tietojenkäsittelytieteen laitoksen alkokrunni-palvelimessa, johon on asennettu tarpeelliset palvelin ym. ohjelmistot.JSP- ja Servlet-sivuja suoritetaan Tomcatohjelmiston avulla, joka on myös asennettu valmiiksi alkokrunni-palvelimelle. Tietokantana käytetään PostgreSQL:ää.

### **2.4 Ohjelmistoympäristö**

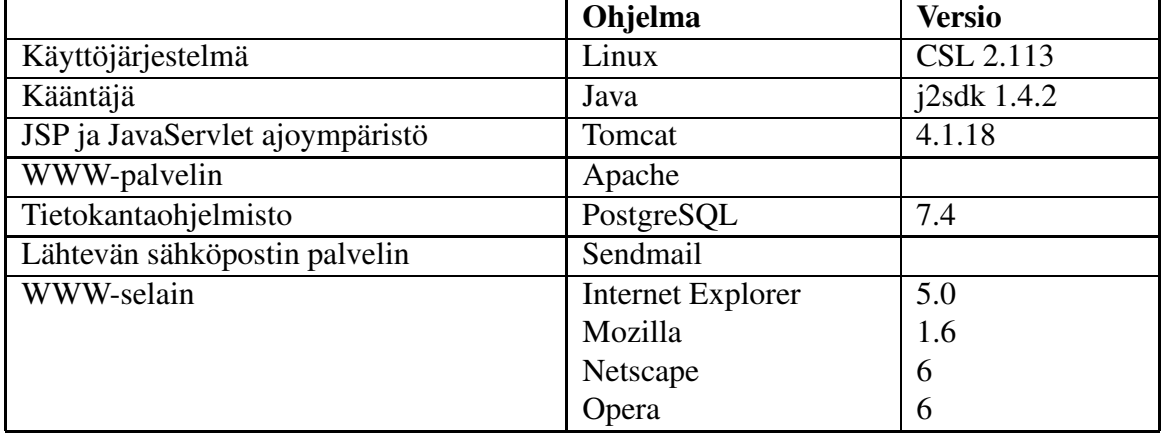

### **2.5 Toteutuksen keskeiset reunaehdot**

Tärkeimpiä vaatimuksia ovat:

- Sovelluksen oltava tietoturvallinen
- Käyttöliittymä tehdään englannin kielellä
- Projektin oikeudet ovat Helsingin yliopistolla
- Ohjelmisto julkaistaan GNU-lisenssin alaisuudessa

### **2.6 Sopimukset ja standardit**

Koodausperiaatteet

Koodi kirjoitetaan suomenkielellä

- Luokkien nimet kirjoitetaan isolla alkukirjaimella
- Metodit ja muuttujat kirjoitetaan pienelle alkukirjaimelle
- Sanat erotetaan isolla kirjaimella
- Final-tyyppiset muuttujat kirjoitetaan kokonaan isolla ja sanat erotetaan alaviivalla
- Kommentoinnit tehdään javadoc-tyylin mukaisesti ja suomenkielellä

Käytettävät pakkaukset

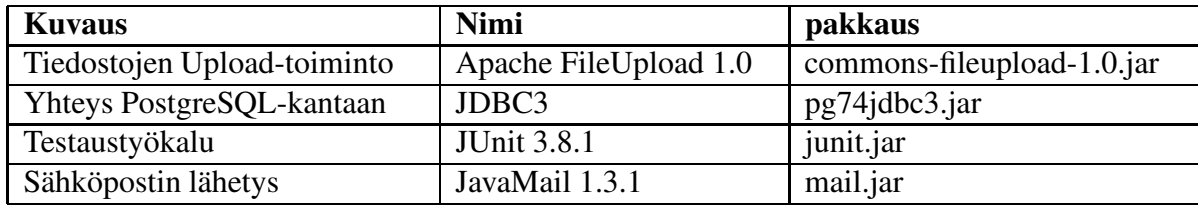

# **3 Arkkitehtuurin kuvaus**

### **3.1 Arkkitehtuurin yleiskuvaus**

Järjestelmä jaetaan kolmeen erilliseen osajärjestelmään: web-pohjaiseen käyttöliittymään, tietokannan ja käyttöliittymän välillä toimivaan Java-moduuliin sekä itse tietokantaan.

Käyttäjille näkyvä osa on selaimen kautta käytettävä käyttöliittymä, jonka avulla käyttäjät lähettävät artikkeleitaan toimitukselle, joka puolestaan lähettää ne eteenpäin asiantuntijoille. Sekä kirjoittajat, asiantuntijat että toimittajat käyttävät järjestelmää web-käyttöliittymän kautta. Osa käyttöliittymästä on kaikille käyttäjäryhmille yhteistä, mutta pääasiassa jokainen ryhmä käyttää järjestelmää oman käyttöliittymänsä kautta.

Java-moduuliin sijoitettu servlet kuuntelee käyttöliittymäsivuilta lähetettäviä tapahtumia (event), käsittelee ne ja hakee kyselyiden avulla tietokannasta tarvitsemansa tiedot. Tällaisia tapahtumia ovat esimerkiksi käyttäjän sisäänkirjautuminen ja rekisteröityminen sekä uuden artikkelin lähettäminen. Tietokantakyselyiden tulosten perusteella luodaan käyttäjille päivittynyt käyttöliittymäsivu. Järjestelmän Java-osio siis käsittelee käyttöliittymän ja tietokannan välillä kulkevaa tietoa.

### **3.2 Ohjelmiston toiminta esimerkkikäyttötapausten avulla**

Tässä aliluvussa kuvataan luokkien välistä kommunikointia sekvenssikaavioiden avulla.

#### **3.2.1 Sisäänkirjautuminen**

Sisäänkirjautuminen (kuva 2) tapahtuu kirjaudu.jsp -sivulta, joka lähettää käyttäjän syöttämät tiedot ControllerServlet:ille. ControllerServlet ... ??

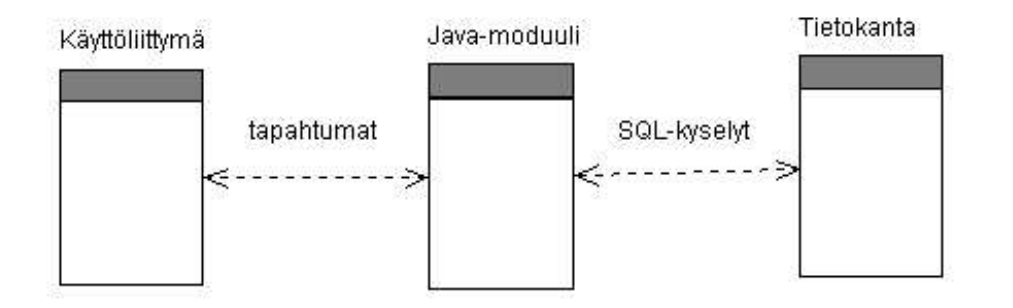

Kuva 1: Arkkitehtuurin yleiskuvaus

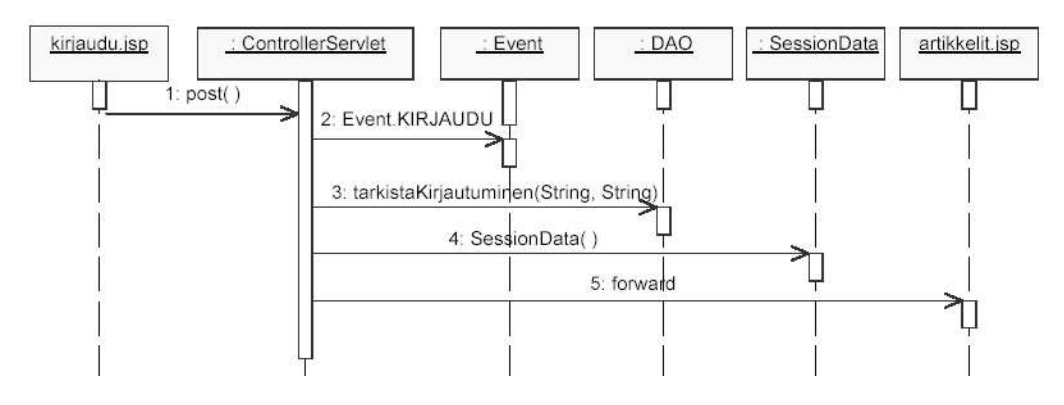

Kuva 2: Sekvenssikaavio, sisäänkirjautuminen.

#### **3.2.2 Tietojen muokkaus**

Kuvassa 3 tietojen muokkaus-sivulta menu.jsp lähettää eteenpäin ControllerServlet:ille...??

# **4 Virheenkäsittely**

Tässä luvussa käsitellään yleisiä virheenkäsittelysääntöjä. Käyttöliittymiin liittyvät virhetilanteet löytyvät Luvun 8 käyttöliittymäkuvausten yhteydestä. Seuraavaksi yleisiä sääntöjä kayttäjän virheiden käsittelyyn.

Käyttäjän syötteistä johtuvien virheiden käsittely jaetaan kahteen luokkaan: välttämättömään ja hyödylliseen virheenkäsittelyyn. Välttämättömätön virheenkäsittely kattaa kaikki virheet, jotka saattavat häiritä merkittävästi ohjelman toimintaa. Tällaisia ovat esimerkiksi syötteen väärä muoto tai tyhjä syöte silloin, kun se ei ole sallittu. Välttämätön virheenkäsittely toteutetaan Javalla, joka rajoittaa virheiden huomaamisajankohtaa. Javalla tehdyt virheet voidaan korjata vasta sitten, kun käyttäjä on lähettänyt virheet sisältävät tiedot palvelimelle. Virheen sattuessa virheen sisältävä sivu ladataan uudestaan näkyviin asiaankuuluvalla virheilmoituksella varustettuna, eikä mitään sivun sisältämiä muutoksia vielä

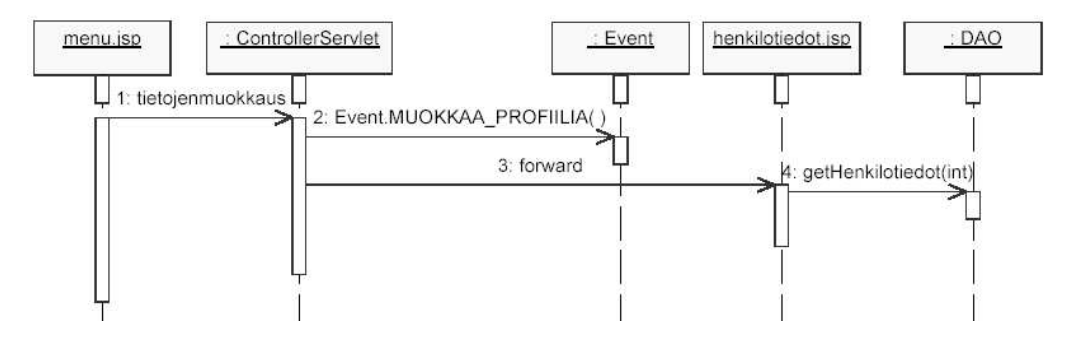

Kuva 3: Sekvenssikaavio, tietojen muokkaus.

tallenneta järjestelmään.

Välttämätön virheenkäsittely toteutetaan kokonaisuudessaan ensin, jonka jälkeen jatketaan hyödyllisen virheenkäsittelyn toteuttamisella. Hyödyllinen virheenkäsittely toteutetaan JavaScriptilla, jolla voidaan huomata virheet välittömästi. JavaScriptilla toteutetut tarkastukset vaativat Javalla tehdyn tarkastuksen alleen, koska käyttäjä voi kytkeä JavaScript:in pois selaimesta.

JavaScriptilla toteutetussa virheenkäsittelyssä on huomattava, että käyttäjän toimintoja ei saa rajoittaa liian nopeasti. Esimerkiksi jos syötteessä ei ole sallittu lainaus (") -merkkiä, niin käyttäjää ei kannata estää kirjoittamasta sitä. Mieluummin käytetään jotain huomioväriä, jolloin käyttäjä näkee, että lainausmerkki ei ole sallittu. Virhetekstit luokitellaan CSS-komennolla (tag) class="virhe" ja sijoitetaan välittömästi virheen oikealle puolelle tai alle.

# **5 Luokat ja metodit**

## **5.1 NjcServlet**

Pääservlet, joka ohjaa pyynnöt oikeille JSP-sivuille. Perii HttpServletin?

*Konstruktorit*

*Metodit*

**protected void doPost()**

**protected void doGet()**

### **5.2 DAO**

DAO-luokan avulla päästään käsiksi järjestelmän tietosisältöön. Luokan avulla voidaan lukea tai kirjoittaa tietokantaan.

*Konstruktorit*

**public DAO()**

#### *Metodit*

**public Henkilotiedot getHenkilotiedot(int henkiloID)** Palauttaa Henkilotieto-olion halutusta henkilöstä. **public boolean submitHenkilotiedot(Henkilotiedot uusiHenkilo)** Päivittää tietokannassa olevaa henkilötieto-riviä. Jos riviä ei löydy, luodaan sellainen. **public List getArtikkelit()** Palauttaa kaikki artikkelit List-komponenttina. **public List getArtikkelit(int kayttajaID)** Palauttaa halutun käyttäjän artikkelit List-komponenttina.

Metodi käyttää tietokantakyselyä, joka hakee rivejä tauluista Artikkeli ja Versio attribuutin kayt\_id perusteella.

#### **public List getAlat()**

Palauttaa listana tietokantaan tallennetut artikkelien alaluokitukset.

Metodi käyttää tietokantakyselyä, joka hakee kaikki rivit taulusta Ala.

#### **public List getArvostelijat()**

Palauttaa listana kaikki asiantuntijat.

Metodi käyttää tietokantakyselyä, joka hakee rivejä taulusta Kayttaja attribuutin rooli perusteella.

#### **public List getArvostelijat(int artikkeliID)**

Palauttaa haluttuun artikkeliin kiinnitetyt arvostelijat/asiantuntijat.

Metodi käyttää tietokantakyselyä, joka liittää taulut Lausuntopyyntö ja Versio attribuuttien artik\_id ja versionro perusteella, sekä näin saadun tuloksen perusteella hakee rivejä taulusta Kayttaja.

#### **public List getLausunnot(int artikkeliID)**

Palauttaa artikkeliin liittyvät lausunnot.

Metodi käyttää tietokantakyselyä, joka hakee rivejä taulusta Lausunto attribuuttien ar-

tik\_id ja versionro perusteella.

### **public boolean tarkistaKirjautuminen(String tunnus, String salasana)**

Tarkistaa käyttäjätunnuksen ja salasanan oikeellisuuden.

Metodi käyttää tietokantakyselyä, joka liittää taulut Kayttaja ja Sposti attribuutin kayt\_id perusteella.

#### **public boolean insertAla(String alanNimi)**

Lisää uuden alaluokituksen.

Metodi käyttää tietokantaoperaatiota, joka päivittää taulua Ala.

#### **public boolean submitArtikkeli(Artikkeli artikkeli)**

Päivittää artikkelin muuttuneet tiedot. Jos artikkelia ei löydy tietokannasta, lisätään se sinne.

Metodi käyttää tietokantaoperaatiota, joka päivittää tauluja Artikkeli ja Versio.

#### **public boolean submitLausunto(Lausunto lausunto)**

Päivittää lausunnon muuttuneet tiedot. Jos lausuntoa ei löydy tietokannasta, lisätään se sinne.

Metodi käyttää tietokantaoperaatiota, joka päivittää taulua Lausunto.

+getArtikkeli, getKirjoittaja, getAsiantuntija etc

### **5.3 IstuntoTieto**

Jokaisen sisäänkirjautumisen yhteydessä luotava olio, joka sisältää käyttäjän istuntokohtaiset muuttujat. Luokan avulla voidaan varmistaa käyttöoikeudet eri operaatioita tehdessä. Lisäksi luokan apumuuttujien avulla voidaan vähentää tietokantahakuja.

Olioon tallennetaan ainakin käyttäjän tunnus, istuntotunniste, selattavan artikkelin tunniste...

*Konstruktorit Metodit*

## **5.4 Event**

*Konstruktorit Metodit*

### **5.5 HtmlTyokalu**

Luokan metodien avulla saadaan usein toistuvista HTML-elementeistä (artikkelilistat, käyttäjälistat jne.) valmis HTML-esitys.

*Konstruktorit*

*Metodit*

**public String getKirjoittajat()** Palauttaa kirjoittajalistan HTML-esityksen.

Metodi käyttää tietokantakyselyä, joka hakee kaikki rivit taulusta Kayttaja.

**public String getArtikkelit()**

Palauttaa artikkelilistan HTML-esityksen.

Metodi käyttää tietokantakyselyä, joka hakee kaikki rivit taulusta Artikkeli.

### **5.6 TiedostoServlet**

Servlet-olio, jonka avulla sivulla voidaan näyttää tiedostoja, joihin käyttäjällä ei ole suoraa pääsyä. Lisäksi luokan avulla voidaan rajoittaa esimerkiksi lukemiskertoja tiedostoon.

*Konstruktorit*

*Metodit*

### **5.7 Tiedosto**

TiedostoServletin apuluokka, jonka avulla voidaan ladata tiedostoja ei-julkisista hakemistoista ohjelman käyttöön.

*Konstruktorit Metodit* **public boolean poistaTiedosto(?? ??) public boolean tallennaTiedosto(???) public boolean naytaTiedosto(???)**

### **5.8 Postittaja**

Luokan avulla voidaan lähettää käyttäjille sähköpostia.

*Konstruktorit*

*Metodit*

**public static boolean laheta(Sahkoposti viesti)** Lähettää viestin.

## **5.9 Salaaja**

Luokan avulla salataan salasanoja yms. Salasanojen salaamiseen käytetään Javan securitypakkauksesta löytyvää MessageDigest-luokkaa.

*Konstruktorit*

*Metodit*

#### **public String salaa(String teksti)**

Palauttaa parametrillä saadun tekstin MD5-algoritmilla salatussa muodossa.

## **5.10 DBConnector**

Luokan avulla otetaan yhteyttä tietokantaan ja suoritetaan tietokantakyselyjä.

*Konstruktorit*

*Metodit*

**public boolean connect(para metrit)** Ottaa yhteyden tietokantaan. **public ResultSet execute(String query)** Tekee tietokantakyselyn. **public boolean close()** Sulkee yhteyden tietokantaan.

## **5.11 Sahkoposti**

*Konstruktorit*

**Sahkoposti()** Luo uuden sähköposti-olion. **Sahkoposti(String lahettaja, String vastaanottaja, String otsikko, String teksti, List liitetiedostot)** Luo uuden sähköposti-olion.

#### *Metodit*

**public String getLahettaja()** Palauttaa lahettaja-muuttujan arvon. **public String getVastaanottaja()** Palauttaa vastaanottaja-muuttujan arvon. **public String getOtsikko()** Palauttaa otsikko-muuttujan arvon. **public String getTeksti()** Palauttaa teksti-muuttujan arvon. **public List getLiitetiedostot()** Palauttaa liitetiedostot-muuttujan arvon.

**public void setLahettaja(String lahettaja)** Asettaa lahettaja-muuttujalle uuden arvon. **public void setVastaanottaja(String vastaanottaja)** Asettaa vastaanottaja-muuttujalle uuden arvon. **public void setOtsikko(String otsikko)** Asettaa otsikko-muuttujalle uuden arvon. **public void setTeksti(String teksti)** Asettaa teksti-muuttujalle uuden arvon. **public void setLiitetiedostot(List liitetiedostot)** Asettaa liitetiedostot-muuttujalle uuden arvon.

### **5.12 Paivamaara**

Luokka päivämäärien käsittelyyn.

*Konstruktorit*

**Paivamaara()** Luo uuden päivämäärä-olion.

*Metodit*

**public void pvmKantaan()** ??? **public void pvmSivulle()**

??? **public void paiva()** ??? **public void kuukausi()** ??? **public void vuosi()** ???

## **5.13 Lausunto**

#### *Konstruktorit*

Konstruktorit käyttävät tietokantakyselyitä, jotka hakevat taulusta Kayttaja rivin attribuutin kayt\_id perusteella, hakevat taulusta Lausunto rivin attribuuttien artik\_id, versionro ja kayt\_id perusteella sekä liittävät taulut Lausunto ja Liite attribuuttien artik\_id, versionro ja kayt\_id perusteella.

*Metodit*

**public String getArvostelija()** Palauttaa arvostelija-muuttujan arvon. **public List getKirjoittajaTiedosto()** Palauttaa kirjoittajaTiedosto-muuttujan arvon. **public List getToimitusTiedosto()** Palauttaa toimitusTiedosto-muuttujan arvon. **public String getKirjoittajaTxt()** Palauttaa kirjoittajaTxt-muuttujan arvon. **public String getToimitusTxt()** Palauttaa toimitusTxt-muuttujan arvon. **public int getPaatos()** Palauttaa paatos-muuttujan arvon.

#### **public void setArvostelija(String arvostelija)**

Asettaa arvostelija-muuttujalle uuden arvon. **public void setKirjoittajaTiedosto(List kirjoittajaTiedosto)** Asettaa kirjoittajaTiedosto-muuttujalle uuden arvon. **public void setToimitusTiedosto(List toimitusTiedosto)** Asettaa toimitusTiedosto-muuttujalle uuden arvon. **public void setKirjoittajaTxt(String kirjoittajaTxt)** Asettaa kirjoittajaTxt-muuttujalle uuden arvon. **public void setToimitusTxt(String toimitusTxt)** Asettaa toimitusTxt-muuttujalle uuden arvon. **public void setPaatos(int paatos)** Asettaa paatos-muuttujalle uuden arvon.

Set-metodit käyttävät tietokantaoperaatioita, jotka päivittävät tauluja Lausunto ja Liite attribuuttien artik\_id, versionro ja kayt\_id perusteella.

## **5.14 Arvostelija**

### *Konstruktorit*

Konstruktorit käyttävät tietokantakyselyitä, jotka hakevat taulusta Kayttaja rivin attribuutin kayt\_id perusteella ja liittävät taulut Asiantuntija ja Osaamisala attribuutin kayt\_id perusteella.

### *Metodit*

**public String[] getErikoisalat()** Palauttaa erikoisalat-muuttujan arvon. **public Lausunto getLausunto()** Palauttaa lausunto-muuttujan arvon. **public String getEmail()** Palauttaa email-muuttujan arvon.

**public void setErikosalat(String[] erikosalat)** Asettaa erikosalat-muuttujalle uuden arvon. **public void setLausunto(Lausunto lausunto)** Asettaa lausunto-muuttujalle uuden arvon. **public void setEmail(String email)** Asettaa email-muuttujalle uuden arvon.

Set-metodit käyttävät tietokantaoperaatioita, jotka päivittävät taulua Osaamisala attribuutin kayt\_id perusteella.

## **5.15 Artikkeli**

### *Konstruktorit*

Konstruktorit käyttävät tietokantakyselyä, joka liittää taulut Artikkeli ja Versio attribuutin artik\_id perusteella.

*Metodit*

**public int getArtikkeliID()** Palauttaa artikkeliID-muuttujan arvon. **public String getOtsikko()** Palauttaa otsikko-muuttujan arvon.

**public Date getPvm()** Palauttaa pvm-muuttujan arvon. **public String getKirjoittaja()** Palauttaa kirjoittaja-muuttujan arvon. **public int getTila()** Palauttaa tila-muuttujan arvon. **public String getTiivistelma()** Palauttaa tiivistelma-muuttujan arvon. **public Url getTeksti()** Palauttaa teksti-muuttujan arvon. **public int getVersio()** Palauttaa versio-muuttujan arvon. **public String getLausunto()** Palauttaa lausunto-muuttujan arvon. **public Arvostelija[] getArvostelija()** Palauttaa arvostelija-muuttujan arvon.

**public void setArtikkeliID(int artikkeliID)** Asettaa artikkeliID-muuttujalle uuden arvon. **public void setOtsikko(String otsikko)** Asettaa otsikko-muuttujalle uuden arvon. **public void setPvm(Date pvm)** Asettaa pvm-muuttujalle uuden arvon. **public void setKirjoittaja(String kirjoittaja)** Asettaa kirjoittaja-muuttujalle uuden arvon. **public void setTila(int tila)** Asettaa tila-muuttujalle uuden arvon. **public void setTiivistelma(String tiivistelma)** Asettaa tiivistelma-muuttujalle uuden arvon. **public void setTeksti(Url teksti)** Asettaa teksti-muuttujalle uuden arvon. **public void setVersio(int versio)** Asettaa versio-muuttujalle uuden arvon. **public void setLausunto(String lausunto)** Asettaa lausunto-muuttujalle uuden arvon. **public void setArvostelija(Arvostelija[] arvostelija)** Asettaa arvostelija-muuttujalle uuden arvon.

Set-metodit käyttävät tietokantaoperaatioita, jotka päivittävät tauluja Artikkeli ja Versio attribuuttien artik\_id ja versionro perusteella.

### **5.16 Henkilotiedot**

#### *Konstruktorit*

Konstruktorit käyttävät tietokantakyselyä, joka hakee taulusta Kayttaja rivin attribuutin kayt\_id perusteella.

#### *Metodit*

**public int getHenkiloID()** Palauttaa henkiloID-muuttujan arvon. **public String getEtunimi()** Palauttaa etunimi-muuttujan arvon. **public String getSukunimi()** Palauttaa sukunimi-muuttujan arvon. **public String getKatuosoite()** Palauttaa katuosoite-muuttujan arvon. **public String getKaupunki()** Palauttaa kaupunki-muuttujan arvon. **public String getOsavaltio()** Palauttaa osavaltio-muuttujan arvon. **public int getPostinumero()** Palauttaa postinumero-muuttujan arvon. **public String getMaa()** Palauttaa maa-muuttujan arvon. **public String getEmail()** Palauttaa email-muuttujan arvon. **public int getRooli()** Palauttaa rooli-muuttujan arvon. **public List getErikoisala()** Palauttaa erikoisala-muuttujan arvon.

#### **public void setHenkiloID(int henkiloID)**

Asettaa henkiloID-muuttujalle uuden arvon. **public void setEtunimi(String etunimi)** Asettaa etunimi-muuttujalle uuden arvon. **public void setSukunimi(String sukunimi)** Asettaa sukunimi-muuttujalle uuden arvon. **public void setKatuosoite(String katuosoite)** Asettaa katuosoite-muuttujalle uuden arvon. **public void setKaupunki(String kaupunki)** Asettaa kaupunki-muuttujalle uuden arvon. **public void setOsavaltio(String osavaltio)** Asettaa osavaltio-muuttujalle uuden arvon. **public void setPostinumero(int postinumero)**

Asettaa postinumero-muuttujalle uuden arvon. **public void setMaa(String maa)** Asettaa maa-muuttujalle uuden arvon. **public void setEmail(String email)** Asettaa email-muuttujalle uuden arvon. **public void setRooli(int rooli)** Asettaa rooli-muuttujalle uuden arvon. **public void setErikoisala(List erikoisala)** Asettaa erikoisala-muuttujalle uuden arvon.

Set-metodit käyttävät tietokantaoperaatioita, jotka päivittävät taulua Kayttaja attribuutin kayt\_id perusteella.

### **5.17 Alat**

#### *Konstruktorit*

*Metodit*

**public int getAlaID()** Palauttaa alaID-muuttujan arvon. **public String getAlanNimi()** Palauttaa alanNimi-muuttujan arvon.

**public void setAlaID(int alaID)** Asettaa alaID-muuttujalle uuden arvon. **public void setAlanNimi(String alanNimi)** Asettaa alanNimi-muuttujalle uuden arvon.

# **6 JSP-sivut**

### **6.1 Kaikkien käyttäjien sivut**

#### **6.1.1 kehys.jsp**

Pääsivu, joka määrittelee sivun kehyksien asettelut. Sisältää kaksi kehystä: sivun vasempaan reunaan navigointivalikon (menu.jsp) ja pääkehyksen. Pääkehykseen ladataan aluksi käyttäjän roolin mukaan omatartikkelit.jsp (kirjoittaja), artikkelienarvostelu.jsp (asiantuntija), artikkelienhallinta.jsp (toimittaja) tai paatoimittajanakyma.jsp (päätoimittaja).

### **6.1.2 menu.jsp**

Sivun vasemmassa laidassa oleva navigointivalikko. Valikon linkit johtavat suoraan eri jsp-sivuille ja se mukautuu käyttäjän roolin mukaan. Kirjoittajalle näytetään kirjoittajan jsp-sivut, asiantuntijalle kirjoittajan ja asiantuntijan sivut sekä toimitukselle kaikki.

### **6.1.3 kirjautuminen.jsp**

Ensimmäisenä aukeava sivu. Sisältää e-mail- ja salasanakentät. Kenttien tiedot tarkistetaan "Login-napin painamisen jälkeen. Onnistuneen kirjautumisen jälkeen käyttäjä ohjataan oikealle JSP-sivulle käyttäjäryhmänsä mukaan.

### **6.1.4 profiilinmuokkaus.jsp**

Sivulle ladataan lomake, joka on täytetty valmiiksi käyttäjän tiedoilla. Käyttäjän tehtyä muutokset ja painettua "Update profile-painiketta muuttuneet tiedot viedään tietokantaan ja käyttäjä saa ilmoituksen päivityksen onnistumisesta.

Lomakkeen ulkoasu muuttuu käyttäjän ryhmän mukaan, esimerkiksi asiantuntija voi muokata omia erikoisalojaan sivun kautta.

### **6.1.5 uloskirjautuminen.jsp**

Suljetaan käyttäjän istunto ja poistetaan istuntoon liittyvät muuttujat muistista. Tulostetaan käyttäjälle hyvästelyviesti.

## **6.2 Kirjoittajan sivut**

### **6.2.1 rekisteroityminen.jsp**

Lomake, jonka avulla käyttäjä voi rekisteröityä kirjoittajaksi järjestelmään. Lomakkeen täyttämisen jälkeen tarkistetaan kenttien oikeellisuus ja tallennetaan tiedot tietokantaan. Tämän jälkeen käyttäjä ohjataaan sisäänkirjautumissivulle.

### **6.2.2 omatartikkelit.jsp**

Omat artikkelit -sivu sisältää HTMLTyokalulla tuotetun artikkelilistan. Jos parametriä artikkeliID (tms??) ei ole määritelty, tulostetaan lomake, jolla voidaan lähettää uusi artikkeli. Mikäli artikkeliID on määritelty, näytetään kyseisen artikkelin tiedot.

Uutta artikkelia lähettäessä artikkeli pitää voida lähettää myös ps tai pdf -muodossa, joten sivulla on tekstikenttä, jonka avulla voidaan lähettää binäärimuotoisia tiedostoja. Lähetet-

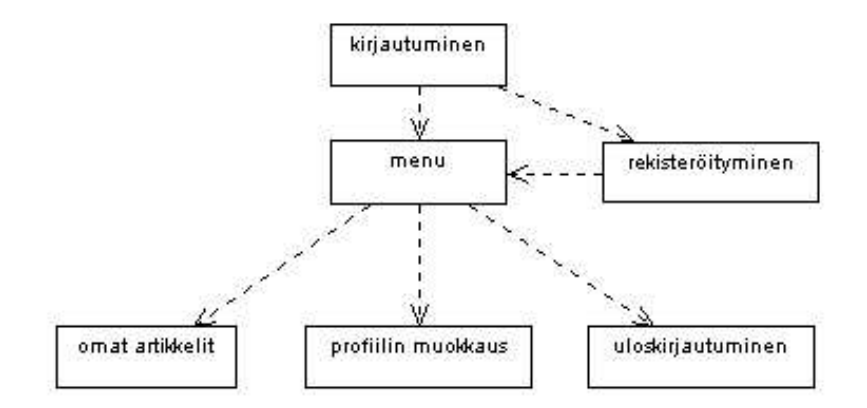

Kuva 4: Kirjoittajan navigointi.

tyään uuden artikkelin käyttäjä saa ilmoituksen toimenpiteen onnistumisesta ja artikkeli viedään tietokantaan.

Kirjoittaja voi järjestää artikkelit haluamaansa järjestykseen painamalla listan otsikkorivillä olevia linkkejä (otsikko, aihepiiri, lähetyspäivä jne).

### **6.3 Asiantuntijoiden sivut**

#### **6.3.1 artikkelienarvostelu.jsp**

Asiantuntija näkee listan artikkeleista, joihin hänet on merkattu arvostelijaksi. Klikkaamalla artikkelin otsikkoa, avautuu artikkelin informaatiosivu alakehykseen. Jos artikkeli on uusi, kysytään asiantuntijalta haluaako hän toimia ko. artikkelin arvostelijana. Kun asiantuntija painaa "Yes-painiketta, jää siitä jälki tietokantaan ja artikkeli siirtyy tilaan, jossa asiantuntijalta odotetaan palautetta.

Jos asiantuntija on ottanut artikkelin arvosteltavaksi ja hän painaa linkkiä ko artikkelin kohdalta, saa hän arvostelulomakkeen täytettäväksi. Painettuaan "send review-nappia, lausunto siirtyy tietokantaan ja artikkeli muuttuu arvostelluksi asiantuntijan osalta. Painaessaan linkkiä arvostellun artikkelin kohdalta asiantuntija näkee artikkelin tiedon ja antamansa palautteen.

Asiantuntija voi järjestää artikkelit haluamaansa järjestykseen painamalla listan otsikkorivillä olevia linkkejä (otsikko, aihepiiri, lähetyspäivä jne).

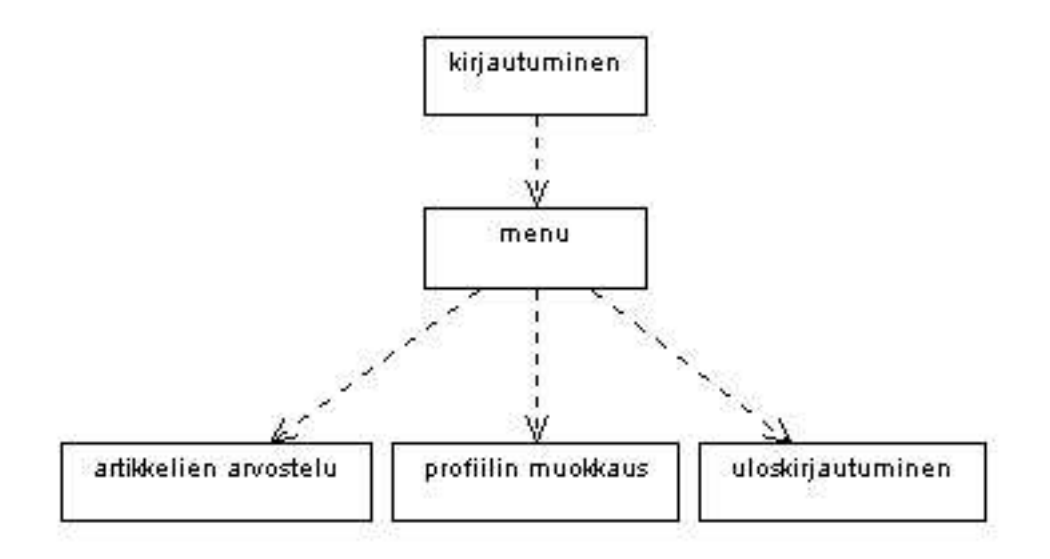

Kuva 5: Asiantuntijan navigointi.

## **6.4 Toimituksen sivut**

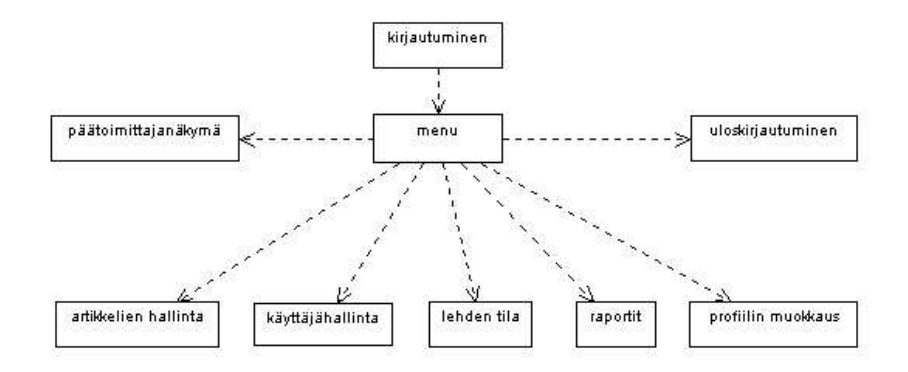

Kuva 6: Toimituksen navigointi.

### **6.4.1 artikkelienhallinta.jsp**

Sivulla näkyy oletuksena lista artikkeleista, jotka odottavat toimituksen toimenpiteitä. Listan yhteydessä on myös linkki, jota painamalla saadaan lista kaikista artikkeleista.

Kun artikkelin linkkiä painetaan, avautuu alempaan kehykseen artikkelin tiedot. Sivu sisältää artikkelin perustiedot (sekä linkin varsinaiseen artikkeliin), asiantuntijoiden valintalomakkeen ja viestilaatikon päätoimittajalle.

Toimittaja voi valita artikkelille asiantuntijat valintalistassa. Kun toimittaja valitsee vasemmalla puolella olevasta listasta haluamansa asiantuntijan artikkelille ja painaa "add referee to article-linkkiä, siirtyy hänen valitsemansa asiantuntija oikeanpuoleen listaan, johon on listattu artikkelille valitut asiantuntijat. Vastaavasti toimittaja voi poistaa artikkelin asiantuntijoita artikkelista "removee referee from article-linkistä. Jos asiantuntija puuttuu listasta, voidaan uusi lisätä samalla sivulla löytyvällä lomakkeella. Toimittajan täydennettyä asiantuntijan tiedot ja painettua "add referee-nappia, arvot viedään tietokantaan ja asiantuntija ilmestyy asiantuntijalistaan valittavaksi.

Jos toimittaja haluaa tiedustella päätoimittajalta jotain artikkeliin liittyvää asiaa, voi hän kirjoittaa viestinsä sille varattuu laatikkoon.

Jos artikkeli on käynyt arvostelukierroksen läpi, avautuu alempaan kehykseen asiantuntijoiden palautteet. Toimittaja näkee sivulta tulleet palautteet ja hän voi tarvittaessa muokata niitä. Lisäksi toimittaja voi hallita liitetiedostoja sivun avulla. Painaessaan "save and send information to writer-nappia ohjataan kirjoittajalle osoitetut palautteet ja liitetiedostot Sahkoposti-oliona sahkoposti.jsp-sivulle.

### **6.4.2 lehdentila.jsp**

Lehden tila -sivulla toimittajalle aukeaa lista artikkeleista, joita ei ole vielä lisätty mihinkään lehteen, mutta joihin on saatu asiantuntijoilta arviot. Sivulla on pudotusvalikko lehden numeroa varten. Kun käyttäjä valitsee jonkun numeron, näytetään ko lehteen valitut artikkelit sivun alalaidassa olevassa listassa.

Sivun kautta voidaan lähettää myös muistutuksia arvostelijoille. Painamalla "send reminder-nappia siirrytään sahkoposti.jsp-sivulle, johon aukeaa valmiiksimuotoiltu muistutusviesti. Kun muistutusviesti on lähetetty, tallennetaan tietokantaan aikaleima muistutuksen lähetyksestä.

#### **6.4.3 kayttajahallinta.jsp**

Sivun yläreunaan avautuu järjestettävissä oleva lista (joka saadaan HTMLTyokalu-luokalta) käyttäjistä. Painamalla käyttäjän nimeä, avautuu alakehykseen käyttäjän tiedoilla täydennetty lomake, johon toimittaja voi tehdä muutoksia. "Update fields-nappia painamalla tiedot siirtyy tietokantaan.

#### **6.4.4 raportit.jsp**

Raportti-sivu on staattinen sivu, johon on kerätty erilaisia tietokantakyselyitä.

#### **6.4.5 sahkoposti.jsp**

Sähköposti-sivulla toimittaja voi lähettää sähköpostia järjestelmän sidosryhmille. Oletuksena toimittajalle aukeaa tyhjä sivun, johon hän voi täyttää tarvittavat tiedot. Painaessaan "send-nappia kentän tiedot siirtyvät Sahkoposti-oliona Postittaja-luokalle, joka lähettää viestin eteenpäin. Sivua voidaan kutsua myös Sahkoposti-muotoisella parametrillä, jolloin lomake täytetään ko. olion sisältämillä arvoilla.

#### **6.4.6 paatoimittajanakyma.jsp**

blib blob

# **7 Tietokantakuvaus**

Tässä luvussa esitellään tietokannan suunnitteluun liittyvän yleisen kuvauksen lisäksi tietokantataulujen keskinäiset suhteet (kuva 7) ja luokkien yksityskohtaiset luokkakuvaukset.

## **7.1 Tietokantakyselyt ja transaktioiden sitoutuminen**

Tietokantaa ja sen käyttöä suunniteltaessa lähtökohtana on ollut tietokannan säilyttäminen mahdollisimman eheässä tilassa virhetilanteiden sattuessa.Järjestelmän kaatuessa esimerkiksi laitteistovirheen vuoksi tietoa saatetaan menettää, sillä tietokantaan kohdistuvat päivitysoperaatiot pidetään mahdollisimman atomisina, ts. ne joko suoritetaan kokonaan tai ei ollenkaan.

Käyttäjän tekemät päivitykset tehdään tietokantaan vasta siinä vaiheessa, kun kaikki tarvittavat tiedot on saatu. Käytännössä siis käyttäjän käyttöliittymäsivuilla syöttämät tiedot tallennetaan tietokantaan syötteiden oikeellisuuden tarkistamisen jälkeen, kun käyttäjä on lähettänyt lomakkeen tiedot järjestelmälle. Virheellisten syötteiden tapauksessa käyttöliittymäsivu asianmukaisine virheilmoituksineen näytetään käyttäjälle uudestaan, mutta päivityksen tuottava transaktio ei ala eikä sitoudu ennen korjauksia. Transaktiot pidetään siis mahdollisimman lyhyinä, jolloin suurin osa likaisista luvuista ja kirjoituksista saadaan estettyä.

Joissakin tapauksissa anomalioita saattaa kuitenkin esiintyä. Käyttöliittymäsivujen generoimiseen voidaan nimittäin käyttää kahden eri tietokantakyselyn tulosjoukkoa, jolloin kyselyiden välissä tapahtuvat muutokset eivät näy jälkimmäistä kyselyä suoritettaessa; operointi tapahtuu siis vanhentuneilla monikoiden arvoilla. Tämä mahdollistaa eräänlaiset toistokelvottomat luvut, mutta tietokanta pysyy silti eheässä tilassa. Esimerkiksi kirjoittajan artikkeleita haettaessa artikkelilista luodaan sisäkkäisten kyselyiden avulla: ulommaisessa silmukassa haetaan tiettyyn kirjoittajaan liittyvät artikkelit ja sisemmässä kyseiseen artikkeliin liittyvät lausunnot.

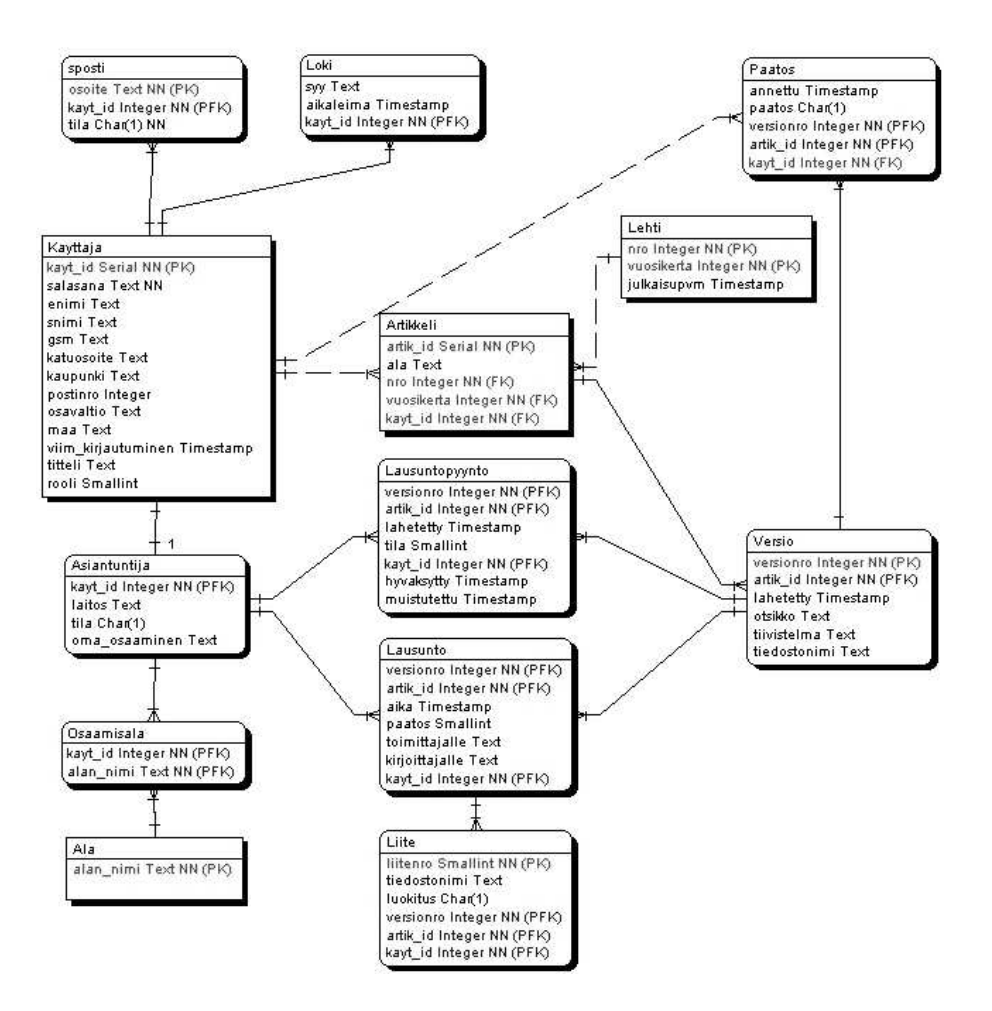

Kuva 7: Tietokantakaavio.

Koska yhdellä käyttäjällä käytössä olevien tietojen lukitseminen muilta käyttäjiltä ei pidetä varteenotettavana ratkaisuna, on mahdollista että tietoa häviää päivitysten yhteydessä. Kirjoittaja ja toimittaja saattavat esimerkiksi samaan aikaan päivittää kirjoittajan tietoja, jolloin vain myöhemmin sitoutuneen transaktion aiheuttamat muutokset jäävät voimaan.

Selainpohjaisen käyttöliittymän vuoksi tällainen vanhentuneen tiedon käyttäminen päivityksiin on väistämättä mahdollista, sillä näytöllä näkyvän tiedon ajankohtaisuus on kiinni käyttäjästä itsestään. Yllämainitut seikat on kuitenkin pyritty ottamaan suunnittelussa huomioon tietokannan eheyden takaamiseksi.

## **7.2 Käyttäjä**

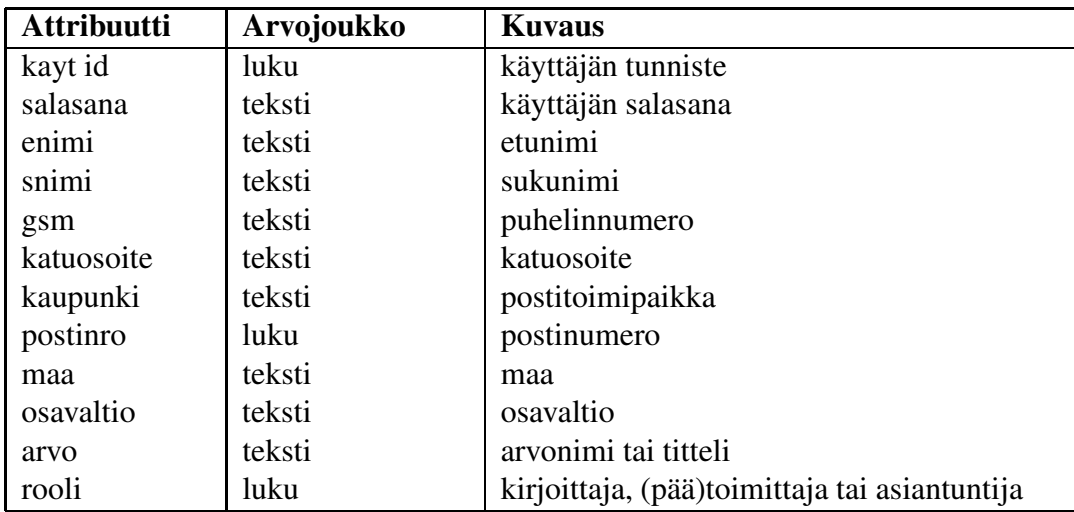

Kirjoittaja-taulu sisältää järjestelmään rekisteröityneiden ja toimituksen lisäämien käyttäjien tiedot. Kaikilla rekisteröidyillä käyttäjillä on siis oikeus lähettää artikkeleita toimituksen ja asiantuntijoiden arvioitavaksi. Yhdellä kirjoittajalla voi olla yksi tai useampia sähköpostiosoitteita käytössään. Käyttäjä identifioidaan yksikäsitteisen käyttäjätunnisteen avulla.

## **7.3 Asiantuntija**

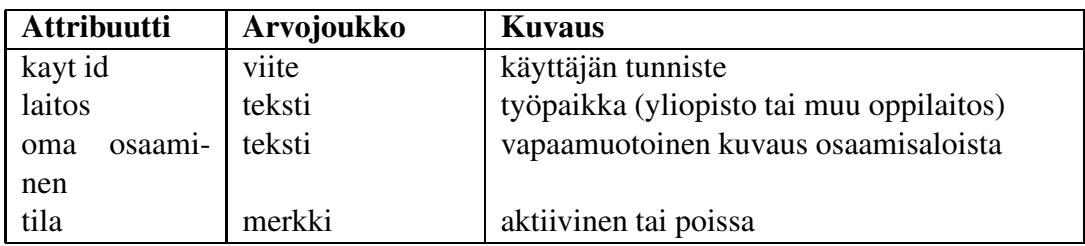

Asiantuntija on tavallisen käyttäjän, eli kirjoittajan erikoistapaus. Toimituksen lisäämällä asiantuntijalla on jokaiseen kirjoittajaan liittyvien tietojen ja identifioivan tunnuksen lisäksi laitos, jossa asiantuntija tällä hetkellä toimii, sekä rajoittamaton joukko osaamisaloja. Asiantuntijalla on hänelle arvioitavaksi lähetettyihin artikkeleihin liittyen joukko lausuntopyyntöjä niihin edelleen liittyviä lausuntoja. Asiantuntija voi valita, ettei halua toistaiseksi ottaa vastaan lausuntopyyntöjä, jolloin asiantuntijan tila muuttuu aktiivisesta poissaolevaksi.

### **7.4 Osaamisala**

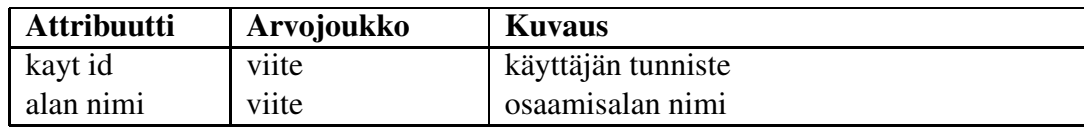

Osaamisala-taulu sisältää asiantuntijoiden osaamisalat.

### **7.5 Ala**

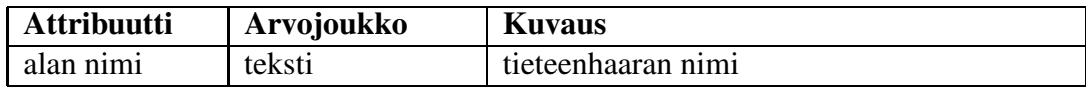

Ala-taulu sisältää kaikki tällä hetkellä valittavana olevat tieteenalat, joista asiantuntijat valitsevat omaa osaamistaan parhaiten kuvaavat alat.

### **7.6 Sähköposti**

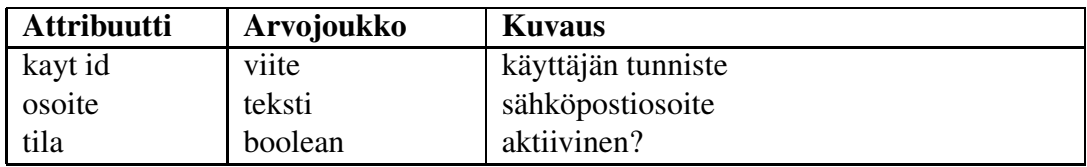

Käyttäjällä voi olla useita sähköpostiosoitteita, joista käyttäjän kulloinkin valitsema toimii senhetkisenä aktiivisena osoitteena. Käyttäjää koskevat tiedotukset käsittelyn etenemisestä, uusista lausuntopyynnöistä ym. lähetetään aktiiviseen osoitteeseen.

### **7.7 Lehti**

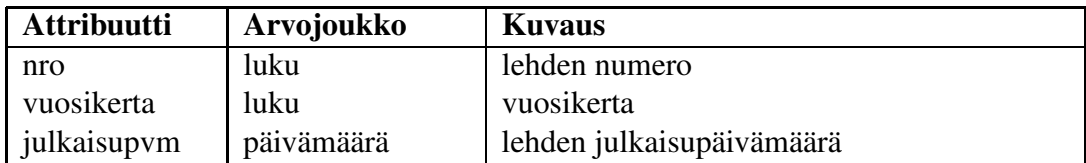

Lehti koostuu määrittelemättömän monesta artikkelista ja se identifioidaan volyymin, eli lehden numeron ja vuosikerran, avulla.

## **7.8 Artikkeli**

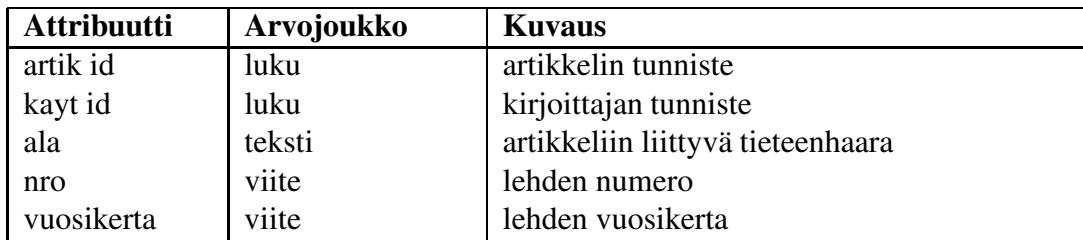

Uudesta artikkelista luodaan rivi Artikkeli- ja Versio-tauluihin myöhempää versionhallintaa varten, ja se identifioidaan yksikäsitteisellä artikkelitunnuksella. Artikkeliin liittyy yleensä useita uusintakierrosten ja korjausten perusteella syntyneitä versioita. Yhteistä kaikille artikkelin versioille on niihin liittyvä tieteenala.

### **7.9 Versio**

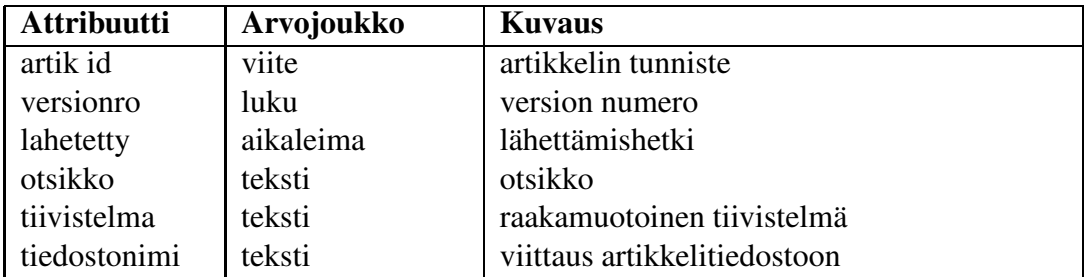

Jokaisella artikkelin versiolla on oma versionumeronsa, jonka avulla versio identifioidaan. Uudelleenlähetysten yhteydessä sisällön lisäksi artikkelin otsikko ja raakatekstimuotoinen tiivistelmä saattavat muuttua. Yhden artikkelin tiettyyn versioon liittyy omat lausuntopyyntönsä ja lausuntonsa, ja eri saman artikkelin eri versioita voi olla arvioimassa eri asiantuntijoita.

## **7.10 Lausuntopyyntö**

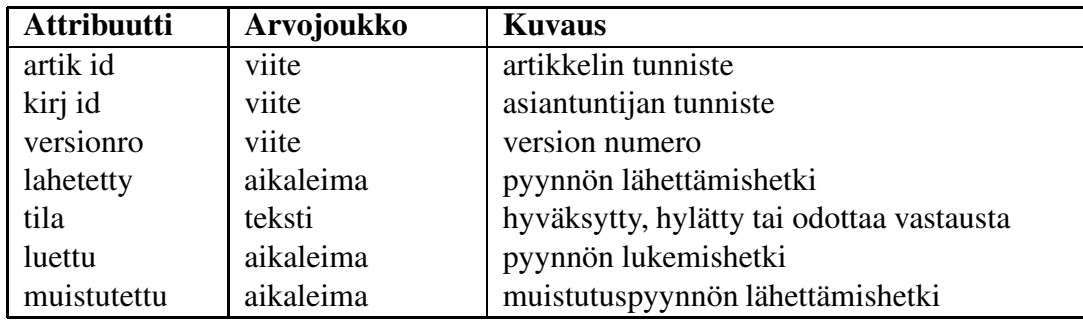

Lausuntopyyntö koskee tiettyä artikkelin versiota, ja se identifioidaan artikkelin ja asiantuntijan tunnuksilla sekä versionumerolla. Lausuntopyynnöllä on kolme mahdollista tilaa: hyväksytty, hylätty tai odottaa vastausta. Asiantuntijan lukiessa hänelle lähetetyn lausuntopyynnön ensimmäistä kertaa lukemishetkesti otetaan aikaleima tilastointia ja käsittelytilanteen seuraamista varten.

## **7.11 Lausunto**

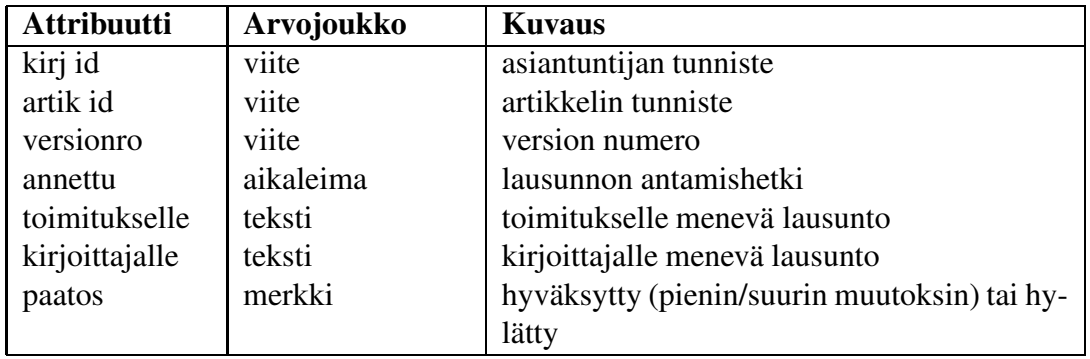

Lausunto koskee tiettyä artikkelin versiota, ja se identifioidaan lausuntopyynnön tavoin. Lausunnolla on neljä mahdollista tilaa: hyväksytty, hyväksytty pienin muutoksin, hyväksytty suurin muutoksin tai hylätty. Lausuntoon liittyy määrittelemättömän monta liitettä, jotka voivat olla joko kuvia tai tekstiä. Lausunnon antamishetkestä otetaan aikaleima tilastointia ja käsittelyn seuraamista varten.

## **7.12 Liite**

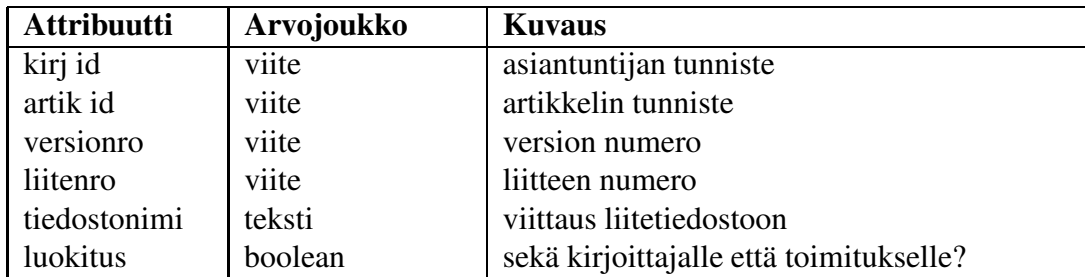

Liite liittyy yhteen lausuntoon, ja se identifioidaan artikkelin ja asiantuntijan tunnusten sekä versio- ja liitenumeron avulla. Asiantuntija määrittelee jokaiselle liitteelle näkyvyysluokituksen; osa liitteistä on tarkoitettu vain toimituksen käyttöön.

## **7.13 Päätös**

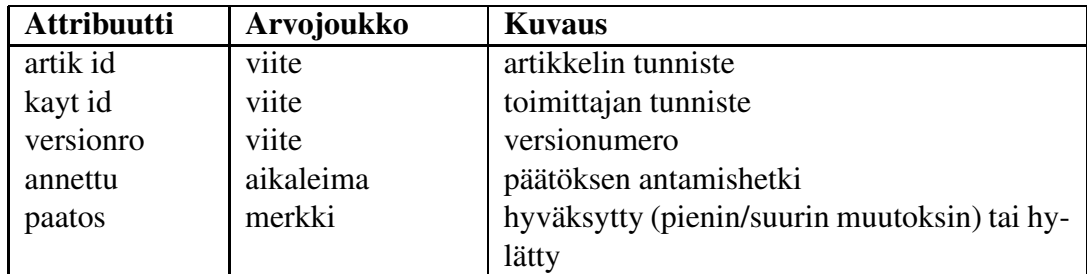

## **7.14 Loki**

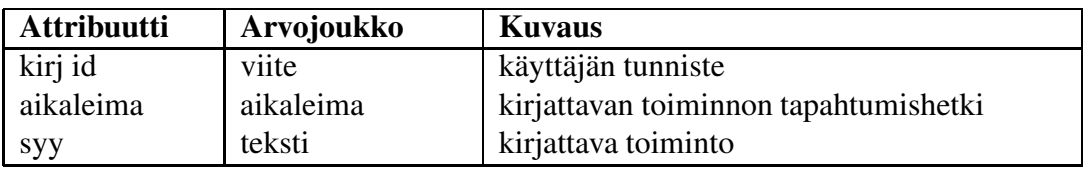

Loki-tauluun kirjataan sekä kirjoittajien että asiantuntijoiden toimintoja. Raporteissa useasti käytetyt aikaleimat pidetään kyselyiden helpottamiseksi niihin liittyvissä tauluissa, ja lokiin kirjataan kyseisten aikaleimojen lisäksi kaikki toimitusta mahdollisesti kiinnostavat tapahtumat. Tällaisia ovat esimerkiksi asiantuntijoiden sisäänkirjautumiset, lausuntopyyntöjen selailut ja pyyntöihin vastaamiset.

## **7.15 Järjestelmään liittyvien tiedostojen tallennus**

Järjestelmässä tietokantoihin tallennettavien tietojen lisäksi liitteet ja kirjoitukset tallennetaan erillisiin tiedostoihin. Asiantuntijoiden lausunnoissa Liitetiedostot tallennetaan kansioon *liitteet* ja nimetään seuraavasti:

A(artik id)V(versionro)L(liitenro)K(kayt id).(tiedostopääte)

Siis esimerkiksi tiedostosta A110V3L2K87.pdf voitaisiin päätellä, että se on asiantuntijan (käyttäjän) numero 87 pdf-muotoinen 2. liite ja se liittyy artikkelin numero 110:n kolmannen version lausuntoon. Liitetiedoston muoto ei ole rajattu ja se voi pdf-muodon lisäksi esimerkiksi jpeg, ps tai gif.

Artikkelin eri versiot tallennetaan tiedostoon *versiot* seuraavassa muodossa:

Esimerkiksi A2341V4.pstarkoittaa artikkelin numero 2341 neljättä ps-muotoista versiota.

# **8 Käyttöliittymä**

Järjestelmällä on kolme käyttäjäryhmää: kirjoittajat, asiantuntijat ja toimitus, ja siten myös kolme erillistä käyttöliittymää.

## **8.1 Kaikki käyttäjäryhmät**

### **8.1.1 Kirjautuminen**

Järjestelmään rekisteröity käyttäjä syöttää sähköpostiosoitteensa ja salasanansa niille varattuihin kenttin. Painamalla "Login" -painiketta käyttäjä kirjautuu sisään järjestelmään. Käyttäjän ollessa 1) kirjoittaja, hän siirtyy "omat artikkelit" -näkymään, 2) asiantuntija, hän siirtyy "artikkelien arvostelu" -näkymään, 3) toimittaja, hän siirtyy "artikkelien hallinta" -näkymään tai 4) päätoimittaja, hän siirtyy "päätoimittaja"-näkymään. Näkymän vasemmassa reunassa on kaikilla käyttäjillä valikko, jonka avulla siirrytään käyttäjän eri näkymien välillä.

Uusi käyttäjä voi rekisteröityä järjestelmän kirjoittajaksi "Register new user" -painiketta painamalla, jolloin hän siirtyy "rekisteröityminen" -näkymään. Uusien asiantuntijoiden ja toimittajien rekisteröinnin hoitaa lehden toimitus.

### **Virheenkäsittely**

 Jos sähköpostiosoitetta ei löydy tietokannasta, tai jos salasana ei vastaa sähköpostiosoitteen salasanaa, annetaan virheilmoitus "Login failed: wrong email or password."

## **8.2 Kirjoittaja**

Kirjoittajan näkymän vasemman reunan valikossa on linkit näkymiin "omat artikkelit" ja "profiilin muokkaus" sekä linkki "uloskirjautuminen".

### **8.2.1 Rekisteröityminen**

Käyttäjä syöttää kenttiin etunimen, sukunimen, tittelin, katuosoitteen, kaupungin, postinumeron, osavaltion, maan, puhelinnumeron, sähköpostiosoitteen sekä salasanan kahteen

kertaan niille varattuihin kenttiin. Painamalla "Create profile" -painiketta hän rekisteröityy kirjoittajaksi ja sisäänkirjautuu automaattisesti.

### **Virheenkäsittely**

- Jos etunimi, sukunimi, sähköpostiosoite tai salasana on tyhjä, annetaan virheilmoitus "You must specify first name / last name / e-mail / password".
- Jos sähköpostiosoite ei ole oikeaa muotoa (@-merkki puuttuu), annetaan virheilmoitus "Must have @-symbol in e-mail address".
- Jossähköpostiosoite löytyy jo tietokannasta, annetaan virheilmoitus "E-mail address already registered".
- Jos syötetty salasana ei ole tarpeeksi pitkä, annetaan virheilmoitus "Password must be at least 5 characters".
- Jos syötetty salasana ei vastaa uudelleensyötettyä salasanaa, annetaan virheilmoitus "Passwords don't match".

### **8.2.2 Omat artikkelit**

Näkymän yläreunassa on lueteltu kaikki kyseisen kirjoittajan järjestelmään lähettämät artikkelit. Luettelossa näkyy artikkelin otsikko, aihe, saapumispäivämäärä ja tila.

Artikkeliluettelon alapuolella on lomake, jolla kirjoittaja voi lähettää uuden artikkelin. Kirjoittaja syöttää artikkelin otsikon, aiheen, tiivistelmän ja artikkelin PS/PDF-muodossa niille varattuihin kenttiin ja painamalla "Send article" -painiketta lähettää artikkelin. Uusi artikkeli siirtyy näkymän artikkeliluetteloon, ja käyttäjä saa kuittauksen lähetyksen onnistumisesta.

Lausuntokierrokselta valmistuneen artikkelin otsikkoa painamalla kirjoittaja voi katsoa millaista palautetta artikkeli on saanut. Palautteisiin kuuluvat tekstit ja liitetiedostot luetellaan asiantuntijoittain (anonyymisti), ja tiedoston nimeä painamalla kirjoittaja voi avata kyseisen tiedoston. Jos artikkeli on hyväksytty pienin tai suurin muutoksin ja siitä on pyydetty uusi versio, kirjoittaja voi lähettää korjatun version artikkelista palautteen alapuolella olevalla lomakkeella. Kirjoittaja voi muokata artikkelin otsikkoa ja tiivistelmää niille varatuissa kentissä sekä syöttää artikkelin korjatun version PS/PDF-muodossa. Kirjoittajan painettua "Send article" -painiketta korjattu versio siirtyy näkymän artikkeliluetteloon, ja kirjoittaja saa kuittauksen lähetyksen onnistumisesta. Jos artikkeli on hyväksytty ja siitä on pyydetty julkaistava versio, kirjoittaja voi syöttää artikkelin LATEX-muodossa sille varattuun kenttään ja lähettää sen "Send article" -painiketta painamalla. Artikkelin tila muuttuu näkymän artikkeliluettelossa, ja kirjoittaja saa kuittauksen lähetyksen onnistumisesta.

 Jos tiedostonlataamiskenttään on syötetty virheellinen polku, annetaan virheilmoitus "Unknown path".

#### **8.2.3 Profiilin muokkaus**

Kirjoittaja voi muokata seuraavia tietojaan: etunimeä, sukunimeä, titteliä, katuosoitetta, kaupunkia, postinumeroa, osavaltiota, maata, puhelinnumeroa, sähköpostiosoitteita, aktiivista sähköpostiosoitetta ja salasanaansa niitä vastaavilla kentillä. "Update profile" painiketta painamalla muutokset tulevat voimaan, ja kirjoittaja siirtyy takaisin "omat artikkelit" -näkymään.

### **Virheenkäsittely**

- Jos etunimi, sukunimi, sähköpostiosoite tai salasana on tyhjä, annetaan virheilmoitus "You must specify first name / last name / e-mail address / password".
- Jos lisättävä sähköpostiosoite on väärää muotoa (@-merkki puuttuu), annetaan virheilmoitus "Must have @-symbol in e-mail address".
- Jos lisättävä sähköpostiosoite löytyy jo tietokannasta, annetaan virheilmoitus "Email address already registered".
- Jos käyttäjän ainoa sähköpostiosoite yritetään poistaa, annetaan virheilmoitus "You must have at least one e-mail address".
- Jos syötetty salasana ei ole tarpeeksi pitkä, annetaan virheilmoitus "Password must be at least 5 characters".
- Jos syötetty salasana ei vastaa uudelleensyötettyä salasanaa, annetaan virheilmoitus "Passwords don't match".

## **8.3 Asiantuntija**

Asiantuntijan näkymän vasemman reunan valikossa on linkit näkymiin "artikkelien arvostelu" ja "profiilin muokkaus" sekä linkki "uloskirjautuminen".

### **8.3.1 Artikkelien arvostelu**

Näkymän yläreunassa on lueteltu kaikki artikkelit, joihin kyseinen asiantuntija on valittu lausunnonantajaksi. Oletuksena luettelosta on valittu usin saapunut artikkeli. Luettelossa näkyy artikkelien otsikko, kirjoittaja, saapumispäivämäärä, aihe sekä tila. Artikkelin otsikkoa painamalla asiantuntija voi tutkia artikkelin tiivistelmää ja itse artikkelia.

Asiantuntija voi hyväksyä uuden lausuntopyynnön ensin valittuaan kyseisen artikkelin (artikkelin tila: "New article") ja sitten painamalla "Yes"-painiketta, jolloin artikkelin tila muuttuu ("Not yet reviewed"), tai hylätä pyynnön painamalla "No"-painiketta, jolloin artikkeli poistuu asiantuntijan näkymän artikkeliluettelosta.

Asiantuntija voi arvostella artikkelin ensin valittuaan kyseisen artikkelin ja sitten valitsemalla sopivan vaihtoehdoista "Accepted", "Accepted with minor revision", "Accepted with major revision" tai "Rejected" sekä lisäämällä toimitukselle ja kirjoittajalle omat palautteensa niille varattuihin tekstilaatikoihin sekä palautteen liitteet tiedostoina niille varattuihin kenttiin ja painamalla "Send review" -painiketta. Artikkelin tila päivittyy näkymän artikkeliluetteloon, ja asiantuntija saa kuittauksen palautteen lähetyksen onnistumisesta. Asiantuntija voi muokata jo antamaansa palautetta, kunnes toimitus on antanut kyseisestä artikkelista lopullisen päätöksen.

### **Virheenkäsittely**

 Jos tiedostonlataamiskenttään on syötetty virheellinen polku, annetaan virheilmoitus "Unknown path".

### **8.3.2 Profiilin muokkaus**

Asiantuntija voi muokata seuraavia tietojaan: etunimeä, sukunimeä, titteliä, katuosoitetta, kaupunkia, postinumeroa, osavaltiota, maata, laitosta, puhelinnumeroa, sähköpostiosoitteita, aktiivista sähköpostiosoitetta, erikoisaloja, vapaamuotoista kuvausta itsestään ja salasanaansa niitä vastaavilla kentillä. "Update profile" -painiketta painamalla muutokset tulevat voimaan, ja asiantuntija siirtyy takaisin "artikkelien arvostelu" -näkymään.

- Jos etunimi, sukunimi, sähköpostiosoite tai salasana on tyhjä, annetaan virheilmoitus "You must specify first name / last name / e-mail address / password".
- Jos lisättävä sähköpostiosoite on väärää muotoa (@-merkki puuttuu), annetaan virheilmoitus "Must have @-symbol in e-mail address".
- Jos lisättävä sähköpostiosoite löytyy jo tietokannasta, annetaan virheilmoitus "Email address already registered".
- Jos käyttäjän ainoa sähköpostiosoite yritetään poistaa, annetaan virheilmoitus "You must have at least one e-mail address".
- Jos syötetty salasana ei ole tarpeeksi pitkä, annetaan virheilmoitus "Password must be at least 5 characters".
- Jos syötetty salasana ei vastaa uudelleensyötettyä salasanaa, annetaan virheilmoitus "Passwords don't match".

### **8.4 Toimitus**

Toimittajan näkymän vasemman reunan valikossa on linkit näkymiin "artikkelien hallinta", "lehden tila", "käyttäjähallinta", "raportit" ja "profiilin muokkaus" sekä linkki "uloskirjautuminen". Päätoimittajalla on näiden lisäksi linkki näkymään "päätoimittajanäkymä".

### **8.4.1 Artikkelien hallinta**

Näkymän yläreunassa on lueteltu kaikki järjestelmän artikkelit, jotka vaativat toimituksen toimia. Oletuksena luettelosta on valittu uusin saapunut artikkeli. Luettelossa näkyy artikkelien otsikko, kirjoittaja, ala, saapumispäivämäärä sekä tila asiantuntijoittain. Luettelon alapuolella olevan valintaruudun rastittamalla toimittaja saa artikkeliluetteloon kaikki järjestelmän artikkelit. Artikkelin otsikkoa artikkeliluettelosta painamalla toimittaja pääsee käsittelemään kyseistä artikkelia. Toimittaja voi tutustua artikkelin tekstilaatikossa näkyvään tiivistelmään ja koko artikkeliin "Show article" painiketta painamalla, poistaa artikkelin järjestelmästä "Remove article" -painikkeella sekä siirtää artikkelin "lehden tila" -näkymään "Move to next magazine" -painikkeella.

Toimittaja voi valita uudelle artikkelille asiantuntijoita arvostelijoiksi. Artikkeliluettelon alapuolella on luettelo, johon on lueteltu kaikki järjestelmässä olevat asiantuntijat sekä heidän erikoisalansa ja sähköpostiosoitteensa. Tästä luettelosta toimittaja voi lisätä asiantuntijoita arvostelemaan valittua artikkelia "Add referee to article"-painiketta haluttujen asiantuntijoiden kohdalla painamalla, jolloin valitut asiantuntijat siirtyvät kyseisen artikkelin arvostelijoiden luetteloon. Arvostelijoita voi poistaa kyseiseltä artikkelilta "Remove referee from article"-painiketta painamalla. Toimittaja voi hakea toimittajia erikoisalan perusteella kirjoittamalla hakusanan "Search referee by expertise" -kenttään ja painamalla "Search"-painiketta. Toimittaja voi lisätä järjestelmään uuden asiantuntijan täyttämällä asiantuntijan etunimen, sukunimen, erikoisalat ja sähköpostiosoitteen niille varattuihin kenttiin ja painamalla "Add referee" -painiketta. "Send to referees" -painiketta painamalla artikkelin lausuntopyynnöt lähtevät valituille asiantuntijoille ja artikkelin tila päivittyy näkymän artikkeliluetteloon. Toimittaja voi lähettää viestin päätoimittajalle valittua artikkelia koskien kirjoittamalla viestin sille varattuun kenttään ja painamalla "Send message to editor in chief" -painiketta.

Lausuntokierrokselta valmistuneen artikkelin saamat palautteet ja niiden liitetiedostot on lueteltu asiantuntijoittain ryhmiteltynä. Toimittaja voi muokata palautteita, avata liitetiedostoja tiedostonimiä painamalla sekä valitsemalla valintaruuduilla mitkä liitetiedostot lähetetään kirjoittajalle. Toimittaja voi asiantuntijoiden palautteiden perusteella valita sopivan vaihtoehdoista "Accepted", "Accepted with minor revision", "Accepted with major revision" tai "Rejected". "Send information to writer" -painiketta painamalla artikkelin tila päivittyy näkymän artikkeliluetteloon ja toimittaja saa kuittauksen lähetyksen onnistumisesta.

- Jos lisättävän asiantuntijan etunimi, sukunimi tai sähköpostiosoite on tyhjä, annetaan virheilmoitus "You must specify referee's first name / last name / e-mail address".
- Jos lisättävän asiantuntija sähköpostiosoite on väärää muotoa (@-merkki puuttuu), annetaan virheilmoitus "Must have @-symbol in e-mail address".
- Jos lisättävän asiantuntijan sähköpostiosoite löytyy jo tietokannasta, annetaan virheilmoitus "E-mail address already registered".

### **8.4.2 Lehden tila**

Näkymän yläreunassa on lueteltu järjestelmän artikkelit, joita ei ole vielä sijoitettu mihinkään lehteen, ja alareunassa lehden seuraavaan numeroon valitut artikkelit. Toimittaja voi siirtyä lehden muihin numeroihin artikkeliluettelon alapuolella olevasta lehtiluettelosta halutun lehden numeroa painamalla. Artikkeleista näkyy luettelossa otsikko, saapumispäivämäärä, kirjoittaja sekä tila. Artikkelin otsikkoa artikkeliluettelossa painettuaan toimittaja voi tutustua artikkelin tiivistelmään "Show abstract" -painiketta painamalla ja koko artikkeliin "Show article" -painikeella tai lähettää artikkelin lausunnonantajille muistutuksen "Send reminder" -painiketta painamalla halutun asiantuntijan nimen kohdalla. "Send reminder" -painikkeiden oikealla puolella on kenttä, jossa näkyy viimeisin ajankohta, jolloin kyseiselle asiantuntijalle on lähetetty muistutus kyseisen artikkelin arvostelusta.

#### **8.4.3 Käyttäjähallinta**

Näkymän yläreunassa on lueteltu kaikki järjestelmän käyttäjät. Luettelossa näkyy käyttäjän nimi, lisäyspäivämäärä, rooli (kirjoittaja/asiantuntija/toimittaja/päätoimittaja) ja sähköpostiosoite. Käyttäjän nimeä painamalla toimittaja pääsee muokkaamaan kyseisen käyttäjän tietoja käyttäjäluettelon alapuolella olevalla lomakkeella. Lomakkeessa on kentät etunimelle, sukunimelle, tittelille, katuosoitteelle, kaupungille, postinumerolle, osavaltiolle, maalle, laitokselle, puhelinnumerolle, sähköpostiosoitteelle, roolille sekä erikoisaloille valitun käyttäjän roolin mukaan. "Update fields" -painiketta painamalla kyseisen käyttäjän päivitetyt tiedot astuvat voimaan ja päivittyvät käyttäjäluetteloon. Toimittaja saa kuittauksen tietojen päivityksen onnistumisesta. Toimittaja voi lähettää käyttäjälle uuden järjestelmän generoiman salasanan painamalla "Generate and send new password" -painiketta.

Toimittaja voi lisätä järjestelmään uusia toimittajia näkymän alareunan lomakkeella täyttämällä uuden toimittajan tiedot vastaaviin kenttiin ja painamalla "Add editor" -painiketta.

Toimittaja voi muokata järjestelmän erikoisaloja näkymän alareunassa. Erikoisalat on lueteltu aakkosjärjestyksessä ja niitä voi poistaa sekä muokata vastaavilla painikkeilla. Uusia erikoisaloja voi lisätä "Add new expertise" -painikkeella.

- Jos muokattu etunimi tai sukunimi on tyhjä, annetaan virheilmoitus "You must specify user's first name / last name".
- Jos lisättävä sähköpostiosoite on väärää muotoa (@-merkki puuttuu), annetaan virheilmoitus "Must have @-symbol in e-mail address".
- Jos lisättävä sähköpostiosoite löytyy jo tietokannasta, annetaan virheilmoitus "Email address already registered".
- Jos käyttäjän ainoa sähköpostiosoite yritetään poistaa, annetaan virheilmoitus "User must have at least one e-mail address".
- Jos yritetään antaa päätoimittaja-status useammalle kuin yhdelle toimittajalle, annetaan virheilmoitus "Editor in chief already defined: name".
- Jos lisättävän toimittajan etunimi, sukunimi tai sähköpostiosoite on tyhjä, annetaan virheilmoitus "You must specify editor's first name / last name / e-mail address".
- Joslisättävän toimittajan sähköpostiosoite löytyy jo tietokannasta, annetaan virheilmoitus "E-mail address already registered".

#### **8.4.4 Raportit**

Näkymässä näkyy järjestelmän tilastotietoja, joihin liittyviä attribuutteja on esitelty luvussa **??**.

#### **8.4.5 Profiilin muokkaus**

Toimittaja voi muokata seuraavia tietojaan: etunimeä, sukunimeä, titteliä, katuosoitetta, kaupunkia, postinumeroa, osavaltiota, maata, puhelinnumeroa, sähköpostiosoitetta ja salasanaansa niitä vastaavilla kentillä. "Update profile" -painiketta painamalla muutokset tulevat voimaan, ja toimittaja siirtyy takaisin näkymään, jossa oli ennen profiilin muokkausta.

- Jos etunimi, sukunimi, sähköpostiosoite tai salasana on tyhjä, annetaan virheilmoitus "You must specify first name / last name / e-mail address / password".
- Jos muokattu sähköpostiosoite on väärää muotoa (@-merkki puuttuu), annetaan virheilmoitus "Must have @-symbol in e-mail address".
- Jos muokattu sähköpostiosoite löytyy jo tietokannasta, annetaan virheilmoitus "Email address already registered".
- Jos syötetty salasana ei ole tarpeeksi pitkä, annetaan virheilmoitus "Password must be at least 5 characters".

 Jos syötetty salasana ei vastaa uudelleensyötettyä salasanaa, annetaan virheilmoitus "Passwords don't match".

### **8.4.6 Päätoimittajanäkymä**

Päätoimittajanäkymän yläreunassa on lueteltu artikkelit, joita koskien muu toimitus on lähettänyt viestejä päätoimittajalle. Luettelon alapuolella olevan valintaruudun rastittamalla päätoimittaja saa artikkeliluetteloon kaikki järjestelmän artikkelit. Artikkelin otsikkoa artikkeliluettelosta painamalla päätoimittaja näkee mahdollisen toimitukselta tulleen viestin artikkelia koskien sekä käsittelemään artikkelia samanlaisen näkymän kautta kuin muutkin toimittajat.

Päätoimittajanäkymän vasemman reunan valikko on identtinen tavallisen toimittajan valikon kanssa "päätoimittajanäkymä"-linkkiä lukuunottamatta, joten päätoimittajalle tarjotaan samat toiminnallisuudet kuin muillekin toimittajille.

# **9 Järjestelmästä saatavat raportit**

Lehden toimituksella on mahdollisuus tulostaa erilaisia raportteja artikkeleihin ja asiantuntijoihin liittyen. Seuraavassa luetellaan raportien kannalta oleelliset attribuutit ja niiden merkitykset sekä tieto jonka mukaan kyseinen attribuutti voidaan järjestää. Asiantuntijoiden tietoja voidaan tulostaa seuraavasti:

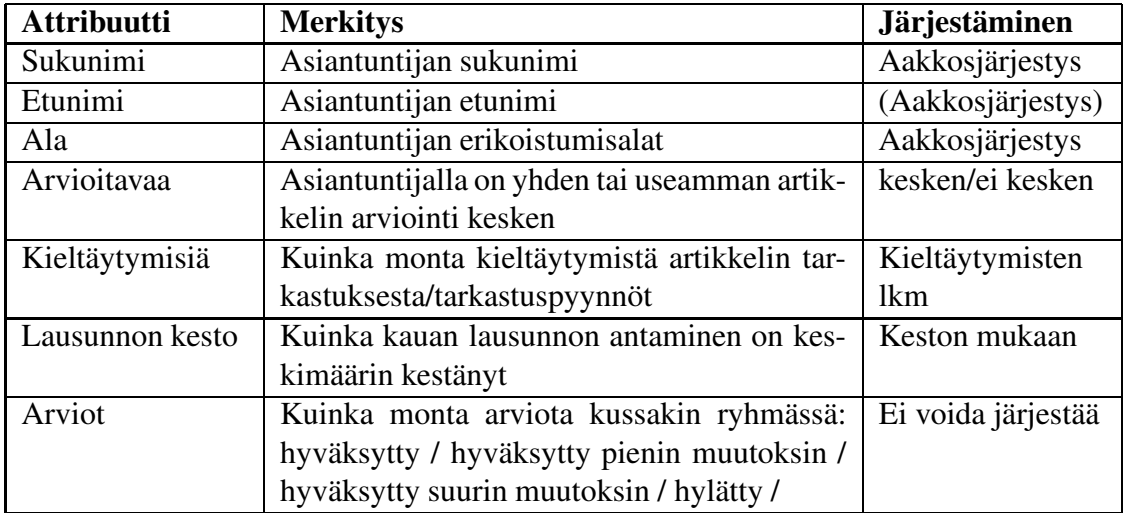

Lisäksi seuraavista attribuuteista on "yhteensä"-kenttä: arvioitavaa, kieltäytymisiä, lausunnon kesto ja arviot. Artikkelien tietoja voidaan rajata tietylle aikavälille ja tulostaa seuraavasti:

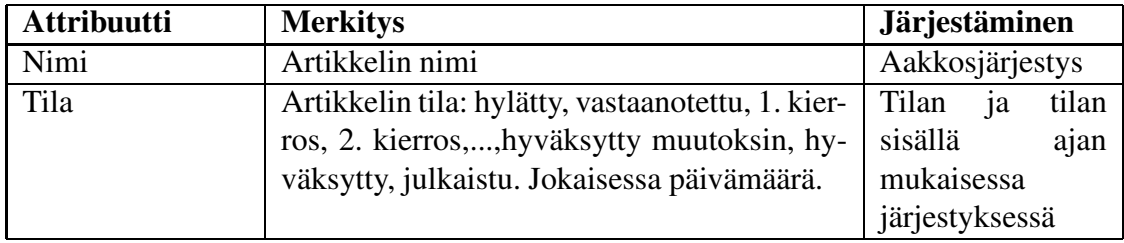

Lisäksi seuraavista tiloista on "yhteensä"-kenttä: hylätty, vastaanotettu, 1.kierros, 2.kierros,...,hyväksytty, julkaistu.

## **10 Erityiset tekniset ratkaisut**

### **10.1 Salasanan tallennus**

Kaikki salasanat ovat tietokannassa Salaaja-luokan avulla salatussa muodossa. Turvallisuussyistä salasanoja käsitellään selväkielisenä vain, kun salasana lähetetään kirjautumissivulta järjestelmään. Kirjautumissivulta saatu salasana salataan Salaaja-luokan avulla ja verrataan salattua versiota tunnusta vastaavaan salattuun arvoon tietokannassa. Jos salasana oli oikein, luodaan käyttäjää varten istuntotunnus (sessionID), joka tallennetaan istuntomuuttujiin. Käyttöoikeuksia tarkistettaessa verrataan tunnus+istuntotunnus yhdistelmää vastaavaan tauluun tietokannassa.

## **10.2 Sähköpostin lähetys**

Sähköpostin lähetykseen käytämme Javan standardilaajennusta JavaMail API 1.3.1.<sup>1</sup> JavaMail kirjasto käyttää hyväkseen JavaBeans Activation Framework -kirjastoa. Molemmat löytyvät Sunin sivuilta $^2$  ja tulevat myös J $\bf B$ uilder 9:n mukana. J $\bf B$ uilderissa nämä kaksi kirjastoa saadaan käyttöön projektin luonnin yhteydessä, valitsemalla ne tarvittaviksi kirjastoiksi (Required Libraries). Sunin sivuilta löytyy myös artikkeli komentokirjaston (Tag Library) käytöstä JavaMailin kanssa<sup>3</sup>.

## **10.3 Tiedostojen käsittely**

Binääritiedostot, joille halutaan rajattu näkyvyys, säilytetään aina hakemistossa, johon on oikeus vain njc2-tunnuksen haltijalla. Näin varmistetaan se, että ulkopuoliset eivät pääse lukemaan tiedostoja esimerkiksi URL-osoitetta arvaamalla.

<sup>1</sup>http://java.sun.com/products/javamail/javadocs/index.html

<sup>2</sup>http://java.sun.com/products/javamail/

<sup>3</sup>http://java.sun.com/developer/technicalArticles/javaserverpages/emailapps/

Tiedostot näytetään käyttäjälle TiedostoServlet-luokan avulla. Näin voidaan pitää huoli siitä, että käyttäjällä on oikeus lukea kyseinen tiedosto ja näyttökertoja voidaan tarvittaessa rajata.

Myös järjestelmään lähetetyt tiedostot tallennetaan hakemistoon, johon ei ole suoraa pääsyä Internetistä.

# **Liite 1. Luokkakaavio**